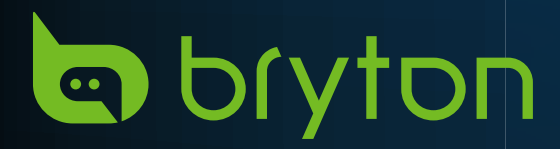

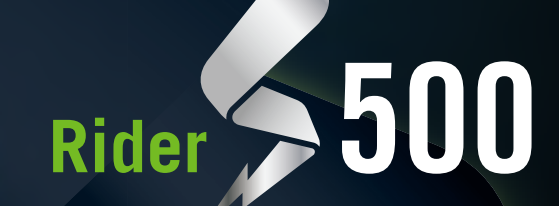

**I** bryton

# 使用手冊

目錄

<span id="page-1-0"></span>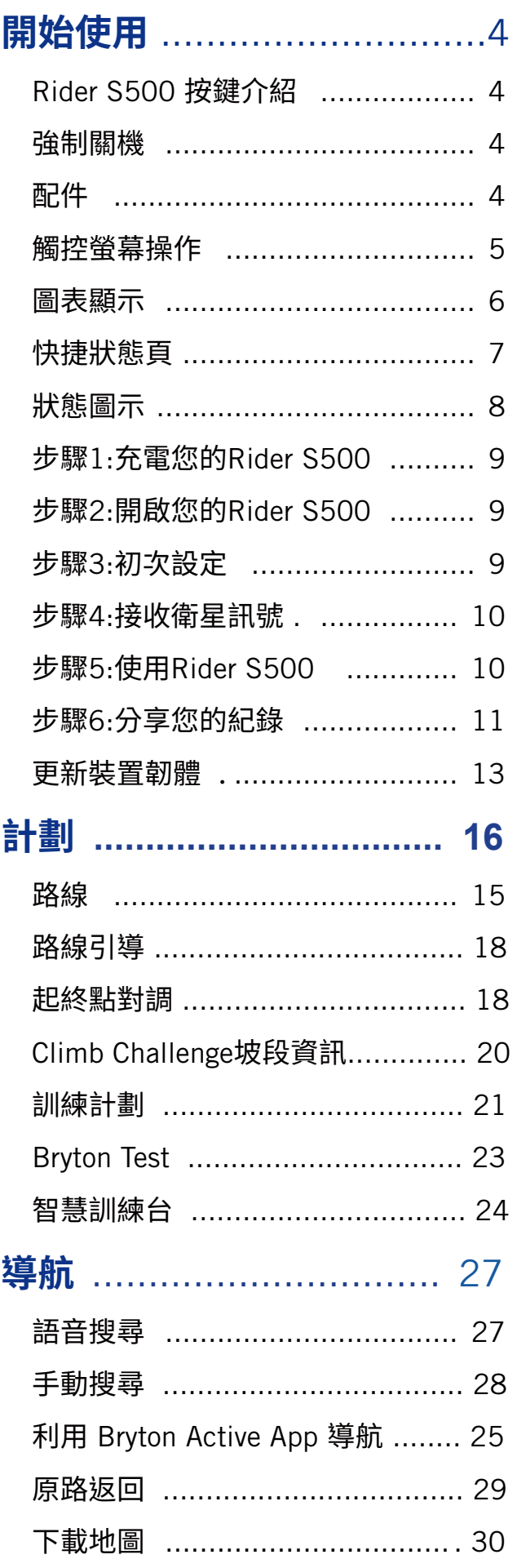

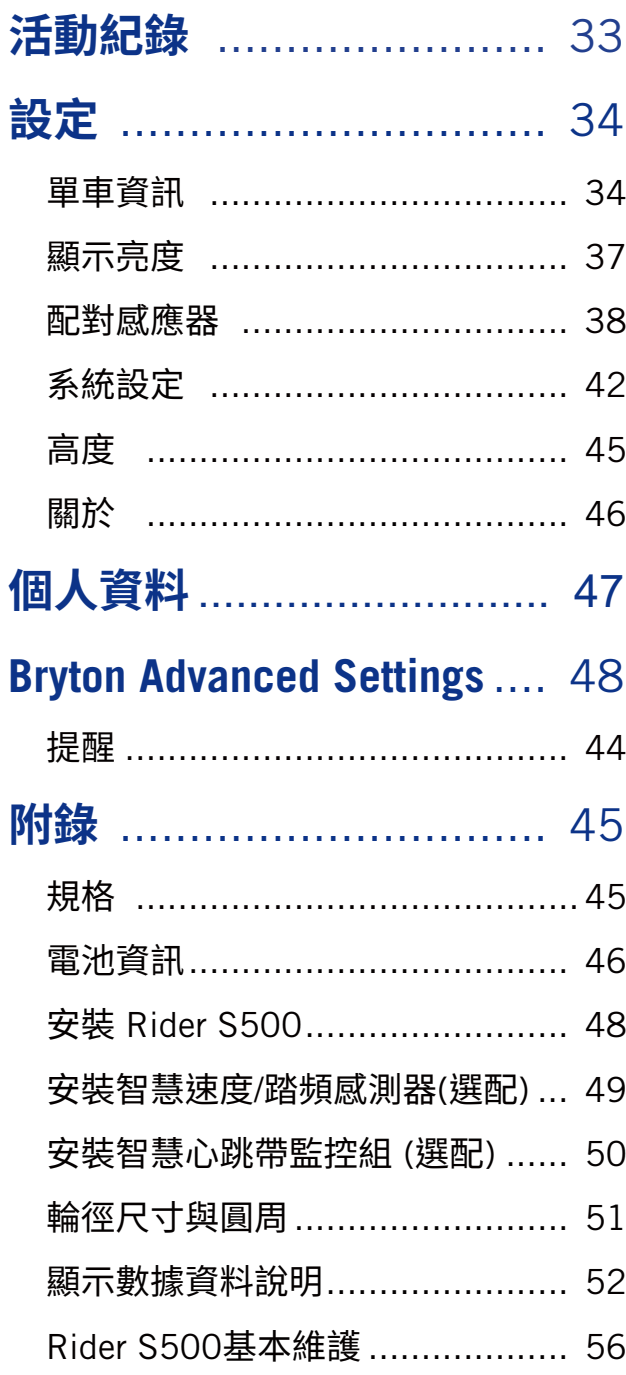

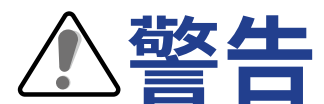

開始進行任何訓練前,請務必諮詢醫師。請詳閱包裝內「保固與安全性資訊」指南的詳細說明。

**系クノコ教<br>掃描下面的QR Code即可觀看裝置和Bryton Active App操作步驟教學影片<sup>。</sup>** 

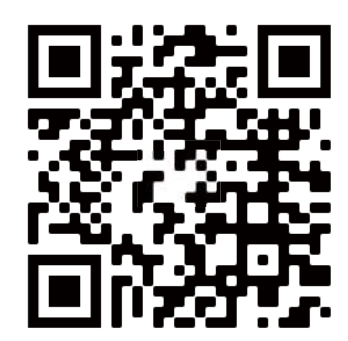

http://www.youtube.com/c/BrytonActive

## **開始使用**

<span id="page-3-0"></span>本節說明開始使用 Rider S500 前的基本準備事項。

## **Rider S500 按鍵介紹**

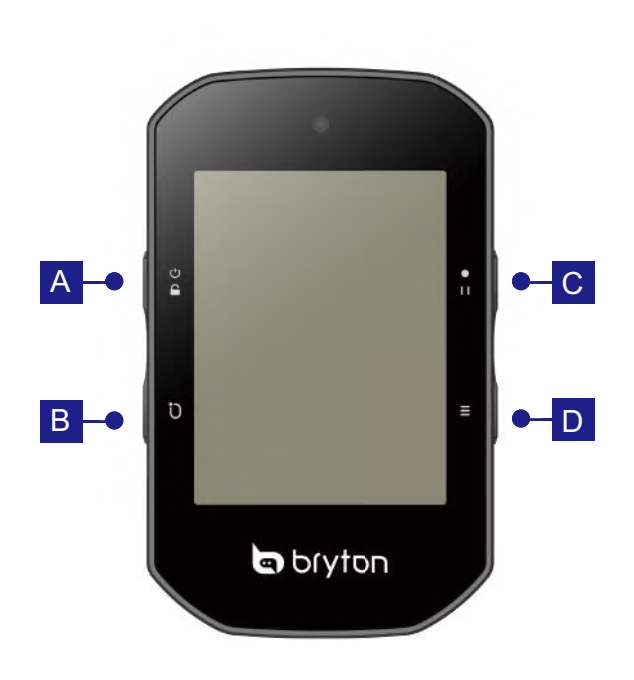

### **A POWER/LOCK** (小合)

- x 長按此鍵開啟裝置。
- x 長按此鍵關閉裝置。
- x 短按鎖住 / 解鎖螢幕。

### B **LAP ( )**

- x 記錄時,短按標示計圈。
- C **RECORD ( )**
	- ・在「騎乘」頁面中,按下此鍵可開始記錄。
	- 在紀錄騎乘時,按此鍵可暫停記錄並進入 選單。

### $\Box$  **PAGE** $(\Xi)$

・ 在「騎乘」頁面中,短按可換頁瀏覽騎乘資 訊。

## **重啟裝置**

同時按下 ( 少 / Ū / •□ / 三 ) 來重啟裝置。

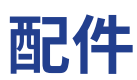

Rider S500 隨附下列配件:

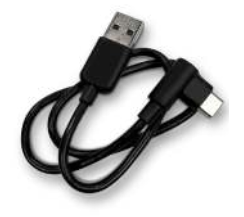

可選購的配件包含: 智慧心跳帶監控組 智慧速度感測器 智慧踏頻感測器

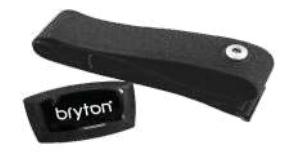

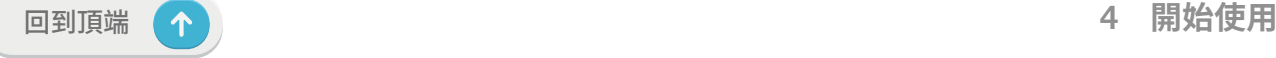

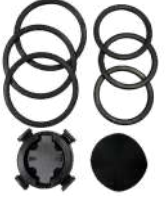

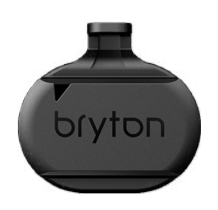

USB 連接線 スキンの エンス 単車固定座 キング Sport 延伸固定座

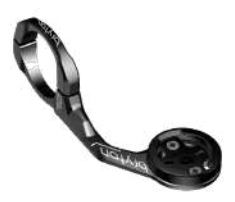

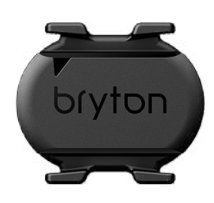

<span id="page-4-0"></span>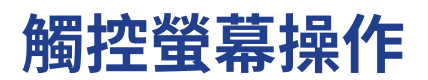

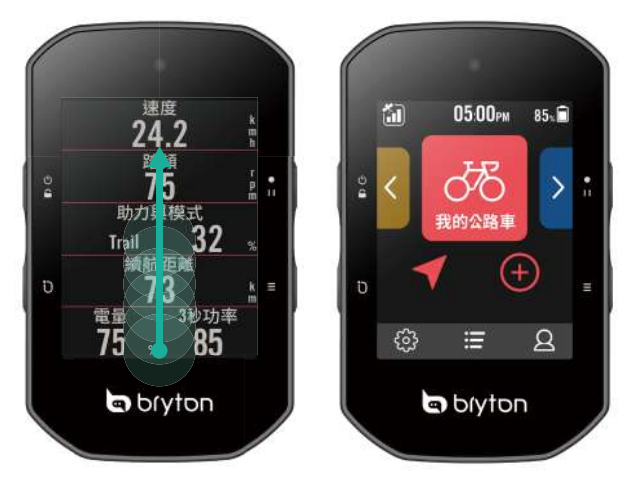

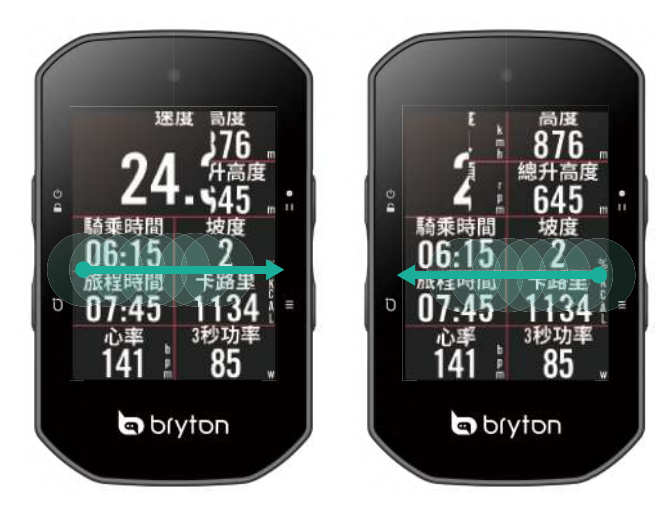

x 在數據頁往左或右滑來切換數據頁。

- 在任何頁面中,以穩定的速度由下往上滑來 返回主頁。
- 鎖住螢幕後,由下往上滑來返回主頁並解 鎖。往左或右滑來切換數據頁。

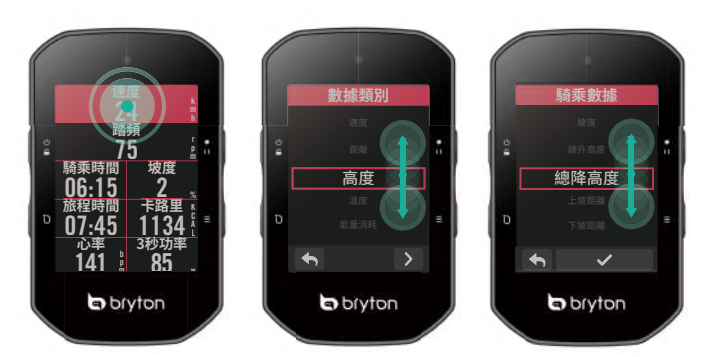

- 長按數據格來鎖定欲編輯的數據,再 輕觸數據格開始編輯。 上下滑動以選 取想要的數據分類。
- 選擇 ✔ 確定選取項目。
- 選擇 ← 回到上一頁。

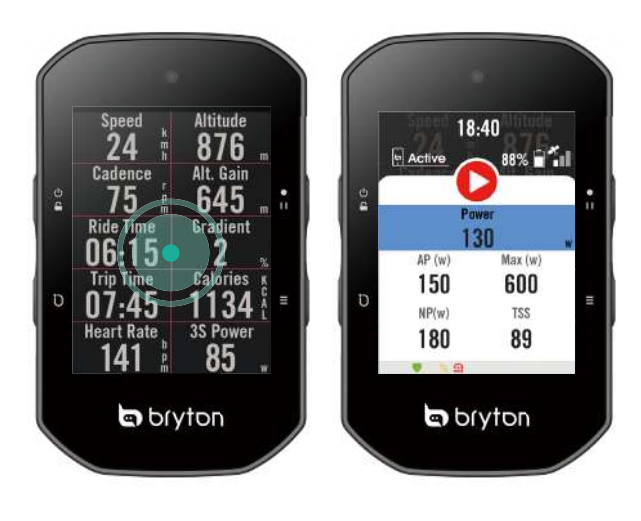

x 在騎乘模式中,輕點一下螢幕來開啟 裝置狀態頁。

<span id="page-5-0"></span>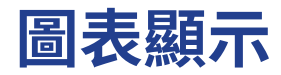

圖表模式需要2至3個數據格高度來顯示數據資料。

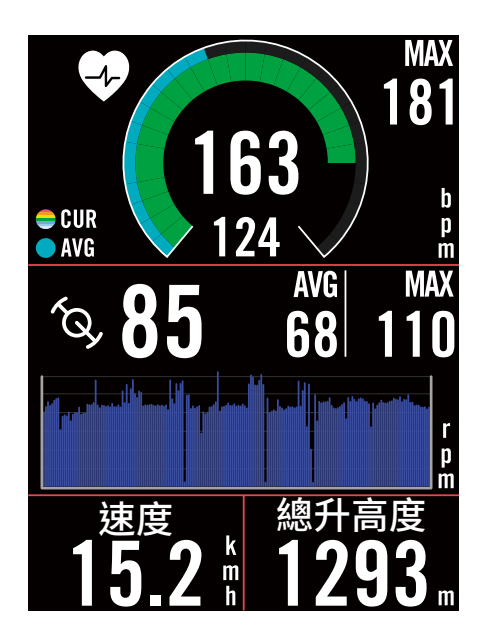

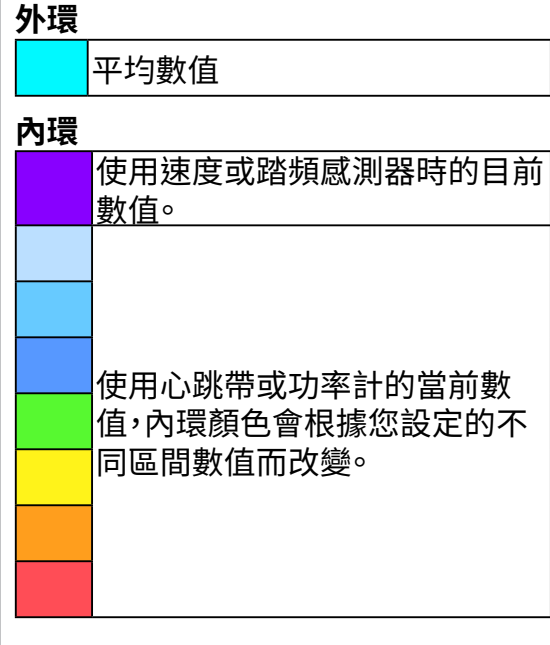

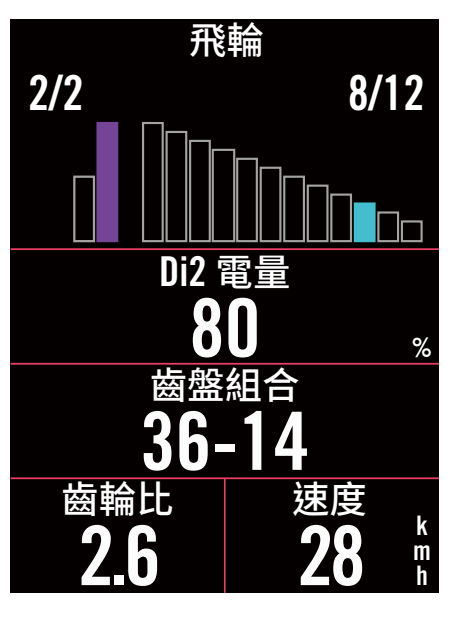

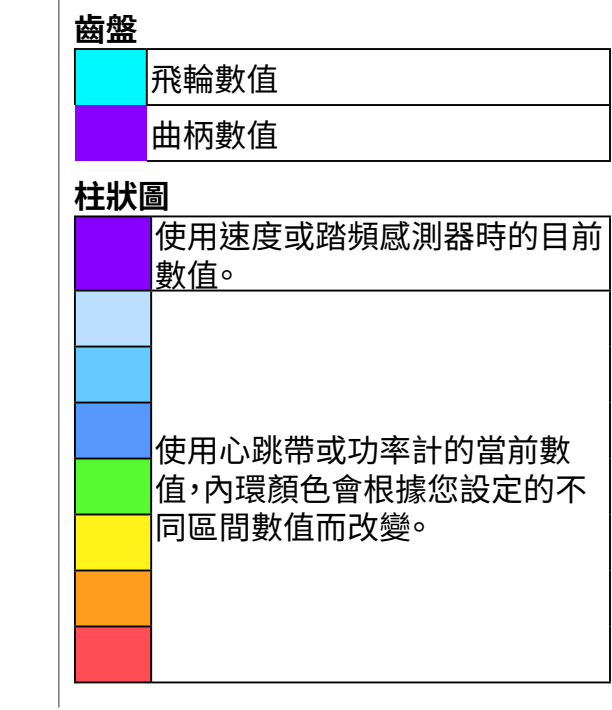

### **注意:**

- x 請至[第55頁查](#page-54-0)看心率區間及功率區間的設定。
- ·請至第[5](#page-7-0)頁查看數據格的設定。若想要在數據頁中顯示圖表模式,請再修改數據格時選擇圖表分類。 請至[第34頁查](#page-33-0)看數據格的設定,其中7B, 8, 9, 10無法顯示圖表模式。

## <span id="page-6-0"></span>**快捷狀態頁**

在騎乘時,可快速查看所有感應器的連接狀態及電量,也可以查看騎乘是否有在記錄。

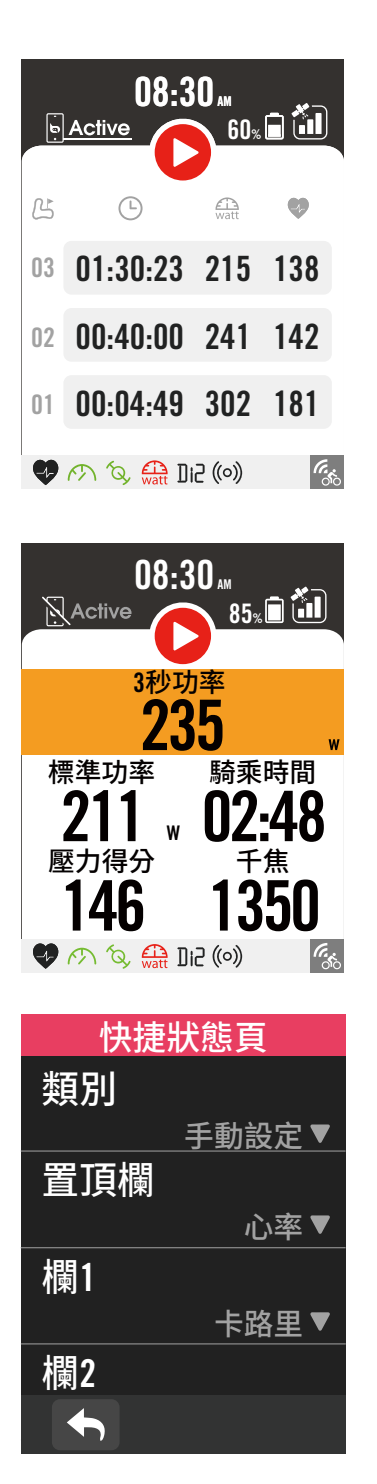

- 1. 輕點一下螢幕來開啟裝置狀態頁。
- 2. Rider S500 正在記錄時,圖示會顯示灰色 和紅色閃爍.
- 3. 快捷狀態頁亦可依據使用者習慣自訂數據 格。如需設定請依以下步驟: 點選 > **單車資訊 > 選擇欲設定的單車 資訊 > 騎乘設定 > 快捷狀態頁**
- 4. 置頂數據格的顏色會根據您設定的不同區 間數值而改變。

#### **錄製狀態**

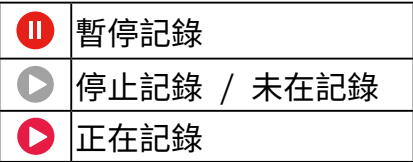

#### **感測器電量**

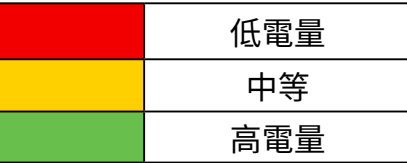

#### **Active App 連接狀態**

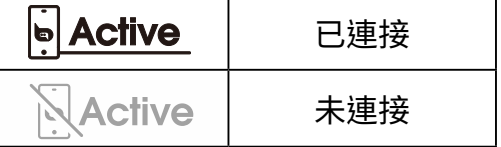

#### **注意:**

- x 只有配對過的感應器會出現在快捷狀態頁。
- x 如果感應器名稱旁邊沒有顯示電池圖示,代表該感應器無訊號。
- x 請[至第35頁](#page-34-0)查看快捷狀態頁的更多設定。

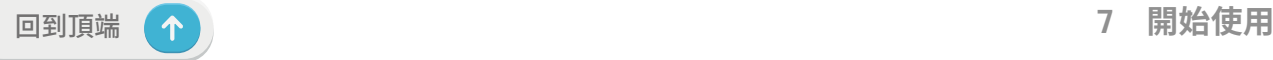

## <span id="page-7-0"></span>**狀態圖示**

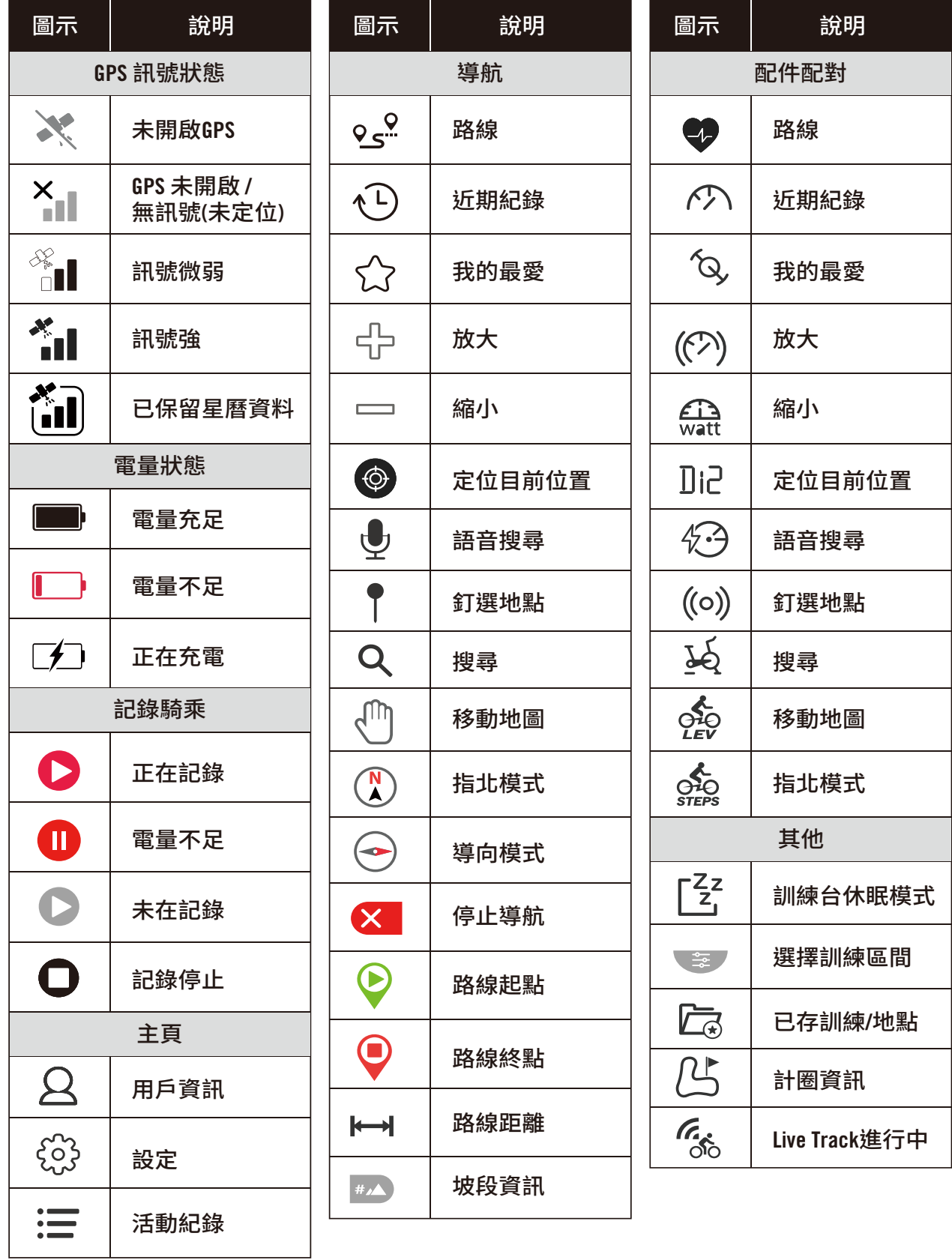

**注意:** 當您發現這個圖示【<mark>``II</mark>J 出現在GPS信號上,代表Rider S500 儲存了近期的星曆資 料,這可以讓裝置更快速的接收到GPS。 星曆資料通常會保存1至2個星期,並會在下次的連 接更新資料。

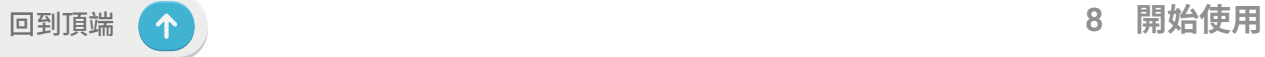

## <span id="page-8-0"></span>**步驟1:充電您的 Rider S500**

請利用包裝盒內的USB線進行充電,至少充電4小時以上。充電完畢後請移除 USB 連接線。

- 當電量很低時,電池會顯示此圖示 つ ,請接上電源等待充電完畢.
- $^1$  適合充電溫度為0 C~50 C,如超過此溫度範圍,充電將會中斷,裝置會消耗電池電量。

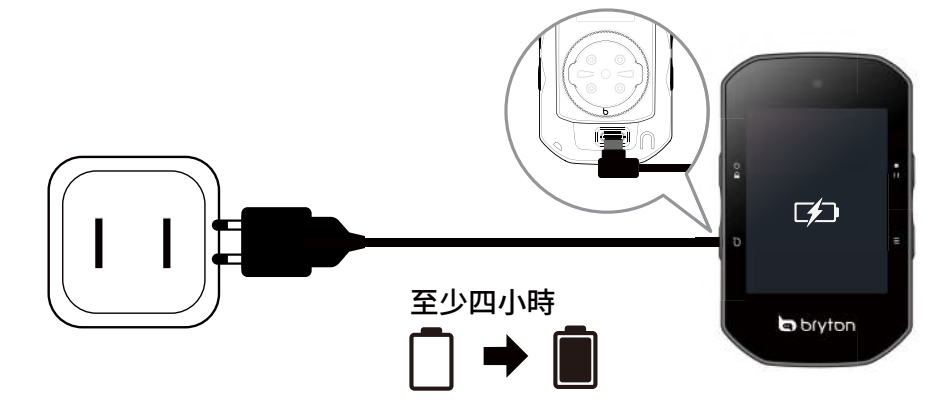

## **步驟2:打開 Rider S500**

短按 按鍵開機。

## **步驟3:初次設定**

- 第一次啟動 Rider S500 ,請遵照以下步驟進行設定。
- 1. 選擇顯示語言。
- 2. 裝置會自動搜尋衛星定位訊號。
- 3. 在「已接收衛星訊號」的訊息視窗跳出後,輸入自行車1、自行車2或自行車3的資訊,即可開 始騎乘。
- 4. 如要記錄騎乘,按下 』開始記錄。

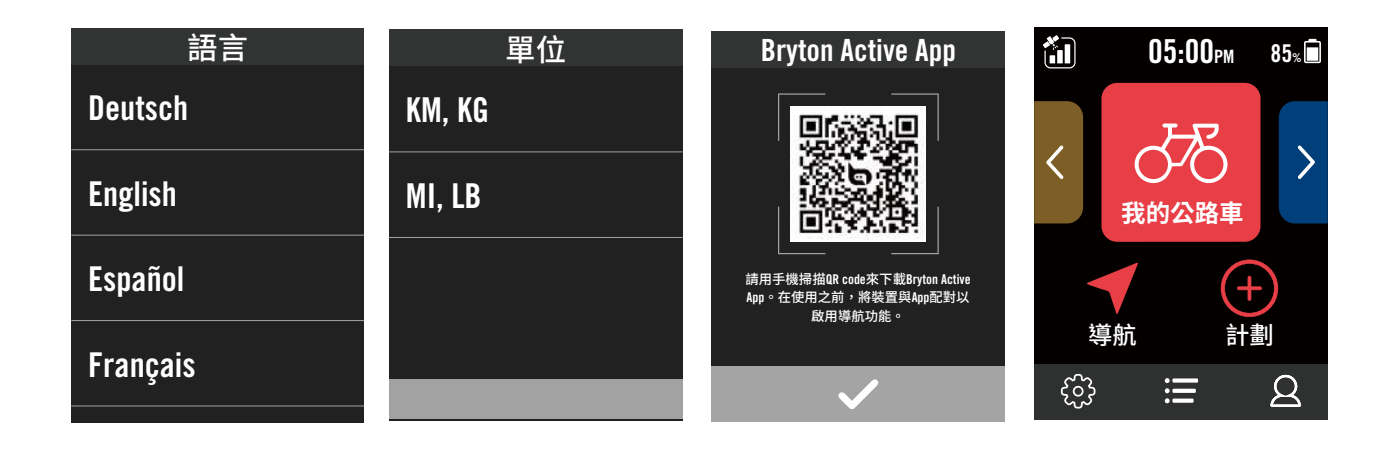

## <span id="page-9-0"></span>**步驟4:接收衛星訊號**

一旦開啟 Rider S500 的電源,即會自動搜尋衛星訊號。接收衛星訊號可能需要 30 至 60 秒 才能完成。請在第一次使用時,確認您完成 GPS 定位。

- GPS 訊號圖示 ( \* ) / \* | )顯示 GPS 已經完成定位。
- 如果未完成 GPS 定位,此圖示 X1 會顯示在螢幕上。
- 如果未開啟 GPS 功能,此圖示 ※ 會顯示在螢幕上。
- 請盡量避免在以下環境搜尋 GPS 訊號,因為這些環境可能會干擾訊號的接收。

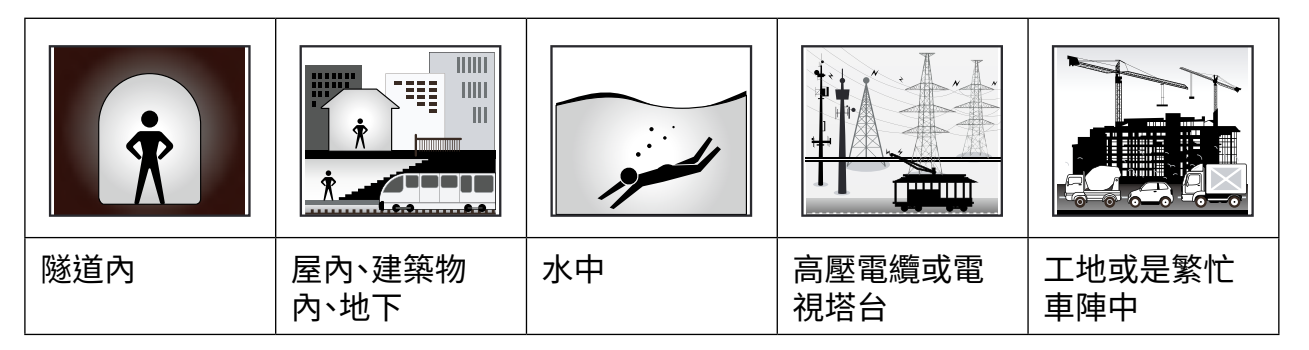

## **步驟5:使用Rider S500 開始騎乘**

「已取得GPS訊號」的訊息跳出後, 選擇Bike 1 或 Bike 2 或 Bike 3 並開始騎乘。

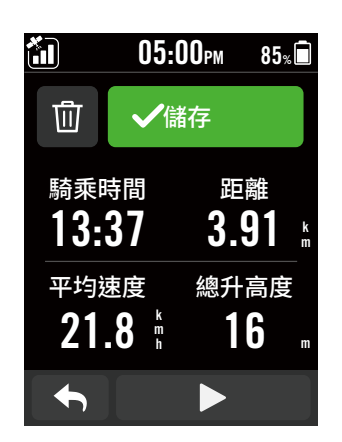

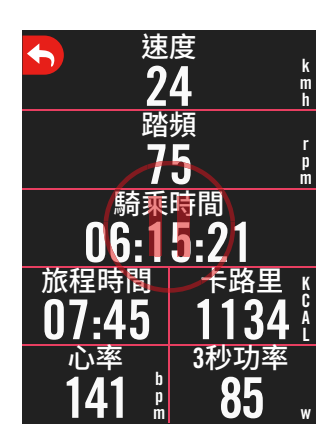

### x **輕鬆騎乘 (無記錄):**

在「碼錶」模式中,碼錶會偵測自行車動作,同步開始與 停止。

- x **開始騎乘並記錄資料**
	- 1. 在「碼錶」模式中,按 ●Ⅱ 開始記錄,再按 ●Ⅱ 停止記錄。
	- 2. 選擇**捨棄**或**保存**騎乘紀錄來結束記錄模式。
	- 3. 選擇 ◆ 前往數據頁來檢視你的騎乘數據,按下<mark>◆</mark> 返回前一頁。
	- 4. 點按 ▶ 或按下按鍵 ●11 來繼續記錄騎乘。
	- 5. Rider S500支援由騎乘中斷處繼續錄製的功能,就 算碼錶關機依舊能夠在開機後接續記錄。

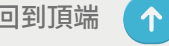

## **步驟6:分享你的記錄**

### **連接Rider S500至你的電腦**

### **Windows電腦**

- a. 開啟 Rider S500 電源。
- b. 透過 Bryton 原廠的 USB 連接線,連接 Rider S500 至你的電腦。 「Bryton磁碟」的資料 夾會自動跳出。

### **分享你的紀錄到Brytonactive.com**

- **1. 註冊或登入 Brytonactive.com**
	- a. 請到 https://active.brytonsport.com.
	- b. 註冊一個新帳號。

### **2. 將裝置連上電腦**

開啟 Rider S500,並使用 USB 傳輸線連接到你的電腦。

### **3. 分享你的紀錄**

- a. 點按右上方「+」來新增活動紀錄。
- b. 拖曳 FIT,BDX,GPX 檔案或點按「選擇檔案」來上傳。
- c. 點選「活動紀錄」,就能查看剛剛上傳的紀錄。

### **分享你的紀錄到Strava.com**

- **1. 註冊或登入 Strava.com**
	- a. 請到 https://www.strava.com
	- b. 註冊一個新帳號或是使用你既有的 Strava 帳號登入。
- **2. 將裝置連上電腦**

開啟 Rider S500,並使用USB傳輸線連接到你的電腦

### **3. 分享你的紀錄**

- a. 點選頁面右上角的 「+」, 再點選 「檔案」。
- b. 按下「選擇檔案」,並從 Bryton 資料夾裡選取要上傳的FIT檔。
- c. 輸入騎乘活動相關資訊,並按下「儲存並檢視」,來完成上傳。

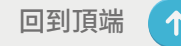

### **自動上傳紀錄至 Bryton Active App**

Rider S500 支援藍芽和無線區域網路傳輸介面,與 Bryton Active App 配對後,藉由手機熱點/ WLAN無線網路或藍芽即可上傳運動紀錄。首次同步資料前,請務必先將您的 Bryton 裝置新增 至Bryton Active App 才能正確同步資料至您的裝置。

### **透過藍芽同步**

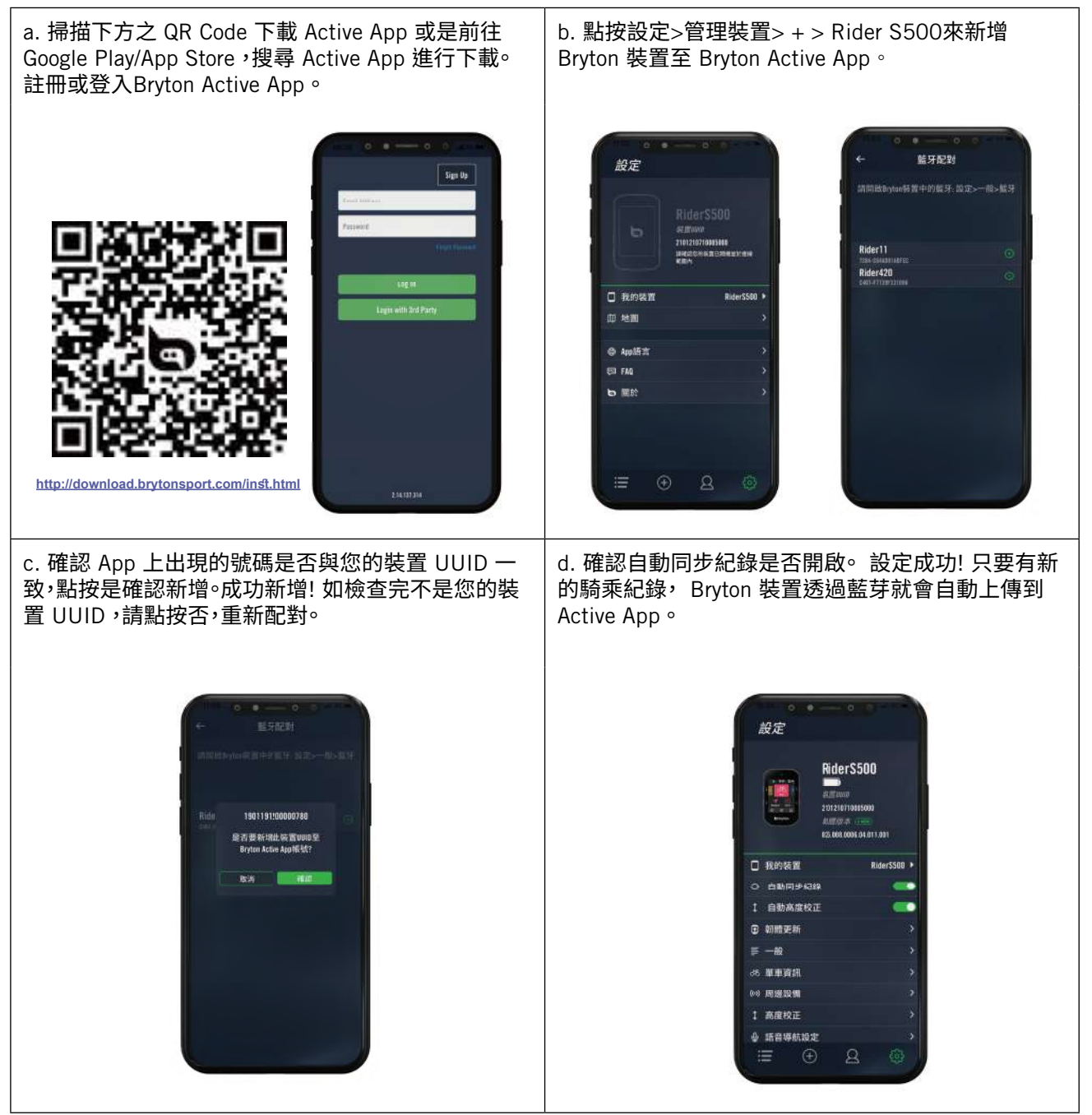

**注意:** Bryton Active App 會將資料同步並傳送至 Brytonactive.com. 如果您有brytonactive. com的帳號,請使用相同相同的帳號登入,反之亦然。

## **韌體更新**

### **Bryton Update Tool**

Bryton Update Tool 幫助您提升使用裝置的體驗,它可協助您更 新GNSS 星曆資料和更新裝 置韌體、下載 Bryton 測試和多國家區域的地圖。

1. 請到 http://www.brytonsport.com/#/supportResult?tag=BrytonTool

下載 Bryton Update Tool 更新工具。

2. 請依照螢幕說明安裝 Bryton Update Tool 更新工具。

### **更新** GPS **資料**

定期更新 GNSS 星曆資料能加速 GNSS 衛星定位,因此,我們建議您每隔一至兩

週就點按 Bryton Update Tool 更新工具查看更新。

### **更新裝置韌體**

Bryton 不定期會發布新韌體版本,新增功能或是修正錯誤,提升產品效能並強化產品穩定性。 我們建議您即時將裝置更新至最新的韌體版本。更新韌體需要一段時間下載安裝,請耐心等 候,安裝時也請不要移除USB線,以免造成裝置更新不完全發生異常。

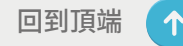

### <span id="page-13-0"></span>**透過Bryton Active App更新**

您可以選擇透過藍芽或USB連接線進行更新

### **iOS 手機**

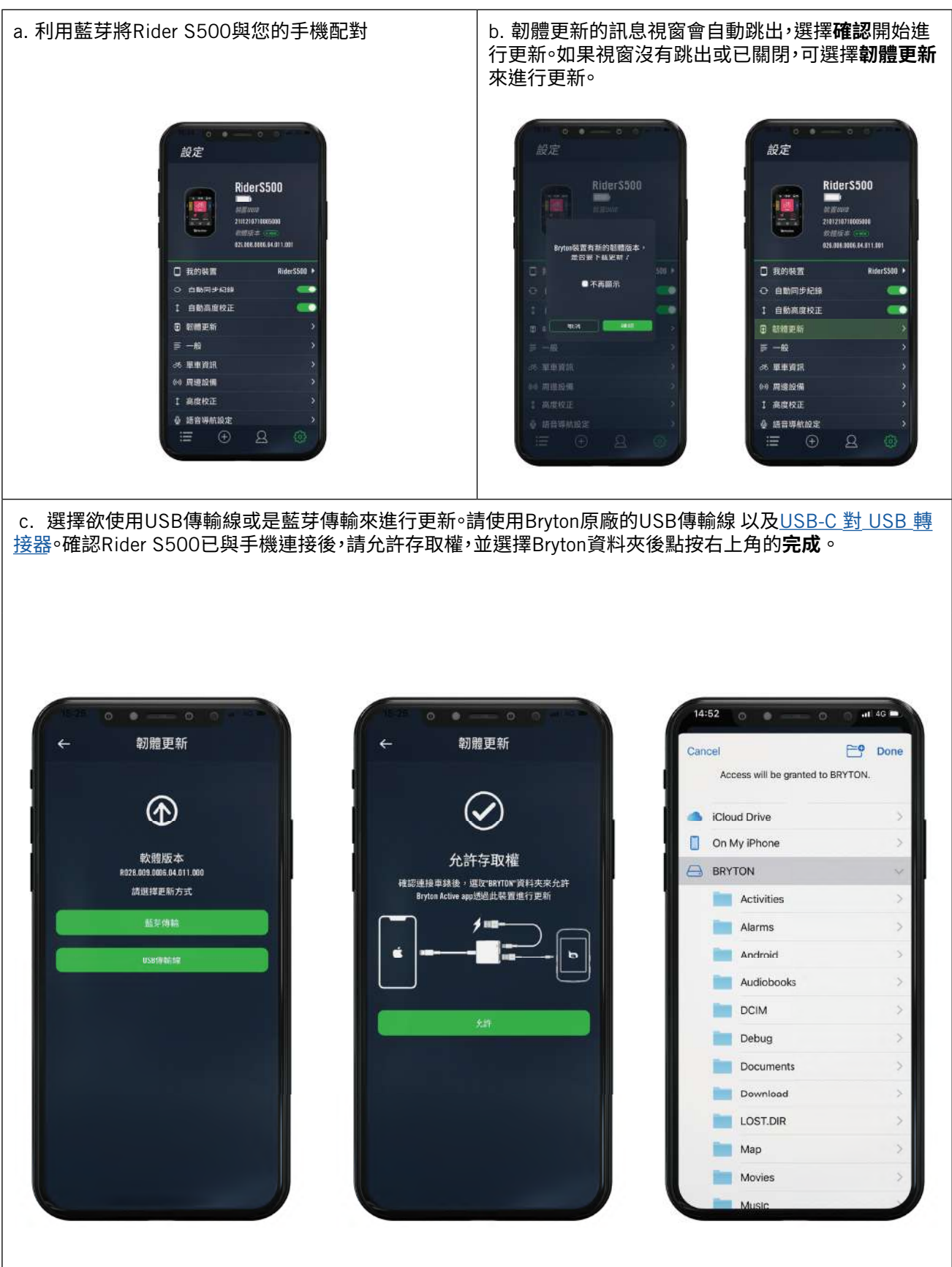

### **Android 手機**

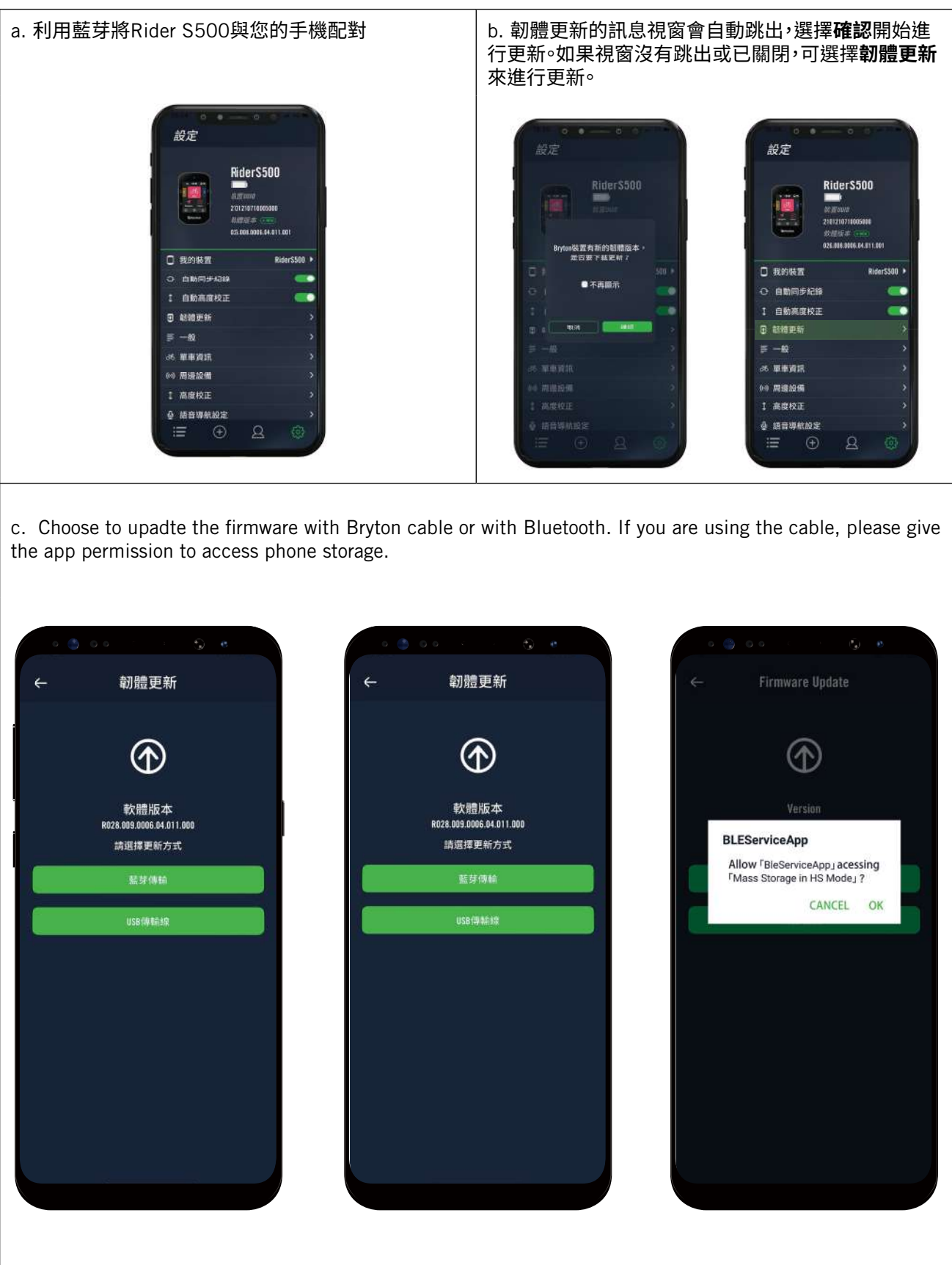

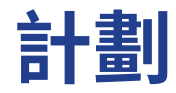

## <span id="page-15-0"></span>**路線**

### **建立路線**

Rider S500 提供您3種建立騎乘路線的方法: 1. 使用 Bryton Active App 來規劃路線。 2. 從 第三方平台匯入路線。 3. 與運動平台如: Strava、Komoot 和 RideWithGPS等,自動同步路 線。

### **使用 Bryton Active App 來規劃路線**

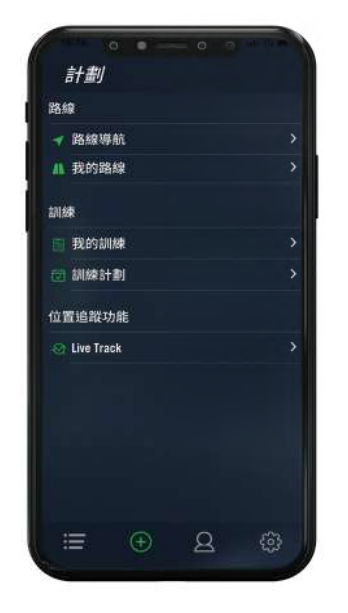

- 1. 在 Bryton Active App 中點選「**計劃**」> 「**我的路線**」> + > 「**路線規劃**」,直接於地圖 上點按並設置起點和終點或是於搜 尋欄輸入地址。
- 2. 點按 6 下載已規劃的路線至我的路線。
- 3. 點選「**我的路線**」,選擇要上傳的路線,點按 將規劃路線下載到 Rider S500。
- 4. 在裝置的主選單中,進入「**計劃**」>「**我的 路線**」>「裝置」,選擇您規劃的路線,點 按 開始路線導航。

### **從第三方平台匯入路線**

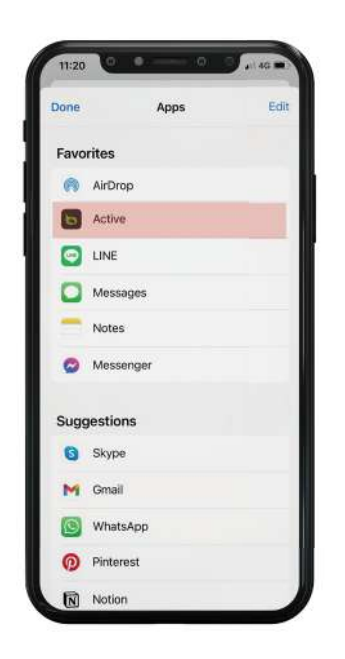

- 1. 於第三方平台上下載.gpx檔案。
- 2. 選擇 **Open in Active** (iOS裝置)或於 Bryton Active App上開啟檔案 (Android 裝置)。
- 3. 在 Bryton Active App 中選擇 「**計劃**」 > **我的路線**」。
- 4. 在此選項中可以看到所有下載至Bryton Active App 的路線。
- 5. 點按右上角 9 圖示將規劃的路線下載到 Rider S500。
- 6. 在裝置的主選單中,進入「**計劃**」>「**我的 路線**」選擇您規劃的路線,點按
	- 開始路線導航。

### **自動同步 Strava, Komoot 和 RideWithGPS 上的路線**

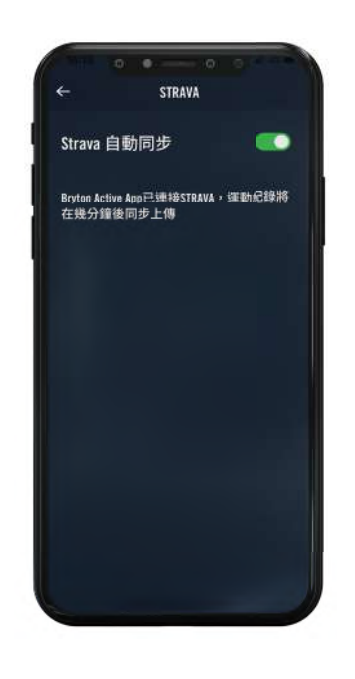

- 1. 在 Bryton Active App 中點選「計劃」 > 「我的路線」 > + > 「第三方平台連接」 開啟STRAVA / Komoot / RideWithGPS等 平台的自動同步功能。
- 2. 在平台上建立或修改路線,儲存路線並設 為公開。
- 3. 點選「我的路線」,並選擇一條路線下載。
- 4. 點按右上角9 圖示將規劃的路線下載到 Rider S500。
- 5. 在裝置的主選單中,進入「**計劃**」>「**路線 引導**」,選擇您規劃的路線,點 按 開始路線導航。

### **新增標示點**

新增標示點之後,您可於 Rider S500 上查看標示點相關的各種資訊。

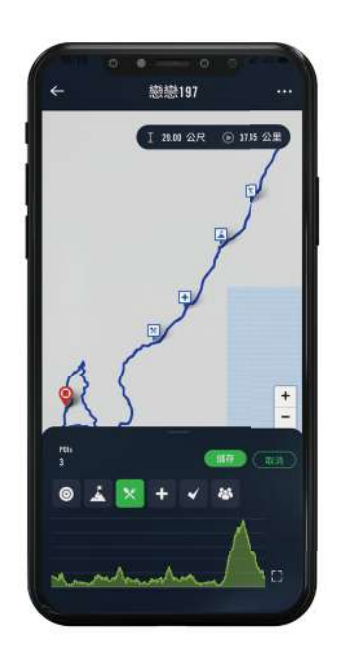

- 1. 開啟Bryton Active App,前往「**計劃**」> 「**我的路線**」
- 2. 選擇想要新增標示點的路線。
- 3. 在下列選項中,選取**POI**,並按下**+**新增  **POI**。
- 4. 選擇想要新增的**POI**類型,在下方點選高度 圖並左右滑動選擇欲新增的位置。
- 5. 按下儲存並未**POI**命名後按下確認。
- 6. 點按右上角的 ... 來下載此路線至Rider S500
- 7. 在 Rider S500 主選單中,進入「計劃」 > 「路線」, 選擇您儲存的路線,按 ▶ 開 始路線導航。

**注意:** 於裝置上查看標示點的相關資訊,請於騎乘資訊頁裡的路線導航類別來新增標示點相 關資訊格。建議將標示點的資訊放置較大格的資訊格裡才能看到完整的資訊呈現。

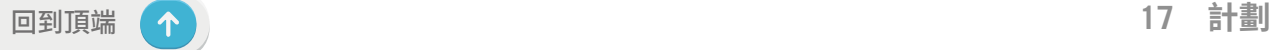

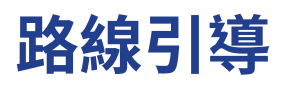

Rider S500的路線功能支援Bryton Active, Strava, RideWithGPS, Komoot等路線規劃軟體, 使用者能夠簡易的將路線同步至碼錶並享受Rider S500強大的路線引導功能。當偏離路 線時,Rider S500會自動重新規劃路線引導使用者回到規劃的路徑上(需與手機連線),此 外,Rider S500也提供起終點對調以及按原路線回到起點的功能。

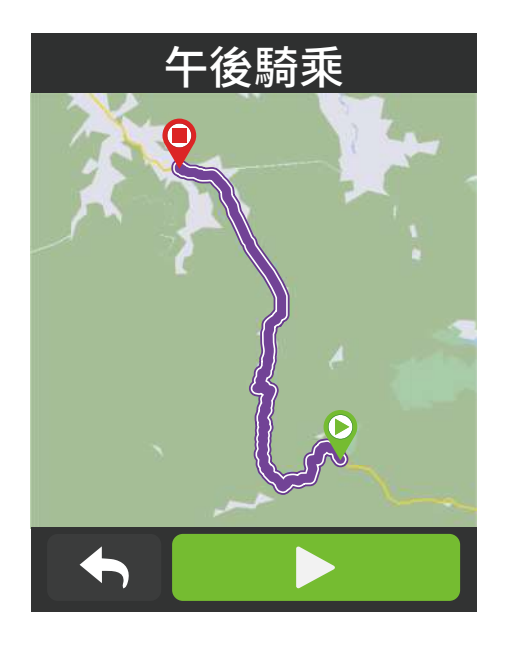

- 1. 於主選單中,選擇「**計劃**」 **>** 「**路線**」, 找 到已規劃好的路線。
- 2. 點按 ▶ 開始路線導航。

## **起終點對調**

Rider S500 提供路線起終點對調功能,讓您返程時不用重新規劃路線。

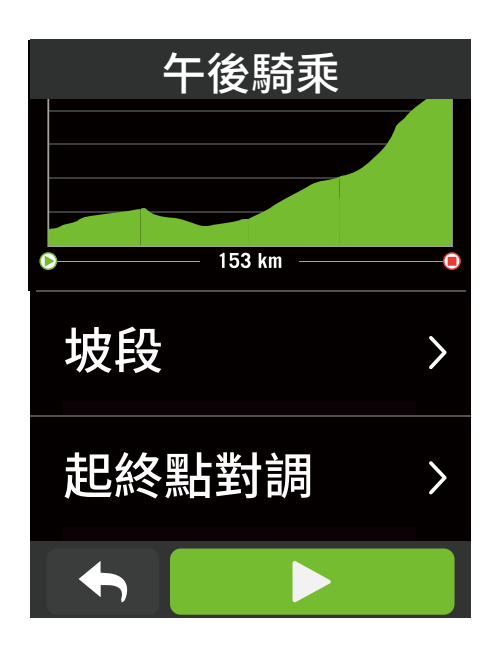

- 1. 於主選單中,選擇「**計劃**」 **>** 「**路線**」, 找 到想要規劃的路線
- 2. 滑到頁面最下方,點選「**起終點對調**」
- 3. 點按 ▶ 開始路線導航。

### **導航至起點**

當您使用路線導航時,Rider S500會詢問您是否需要引導您至路線的起點或任一點。

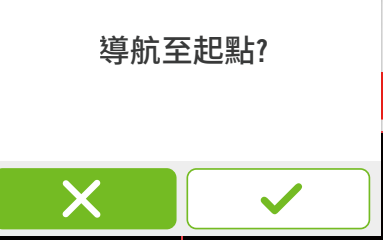

### **已連接Bryton Active App**

當Rider S500連接到App裝置會自動建立路線引導您到路線

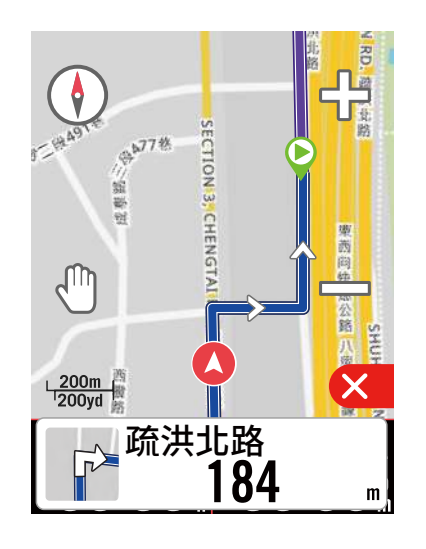

點按 ✔ 來導航到起點 ファイン スポン しょう おぼ メ 來導航到離路線最接近的地點

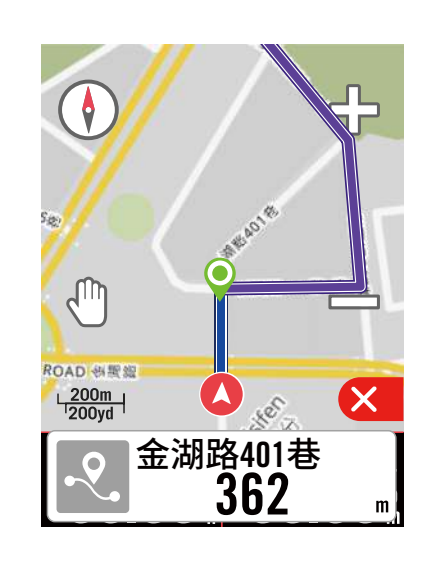

### **未連接Bryton Active App**

當Rider S500未連接到App, 装置會產生虛線引導您到路線的方向

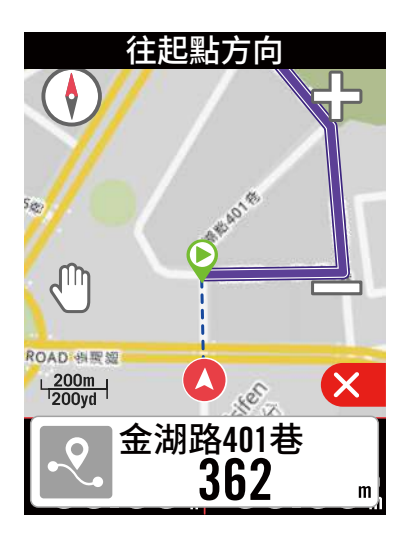

點按 ✔ 來引導至起點的方向  $\parallel$ 點按 × 來引道至離路線最接近的地點

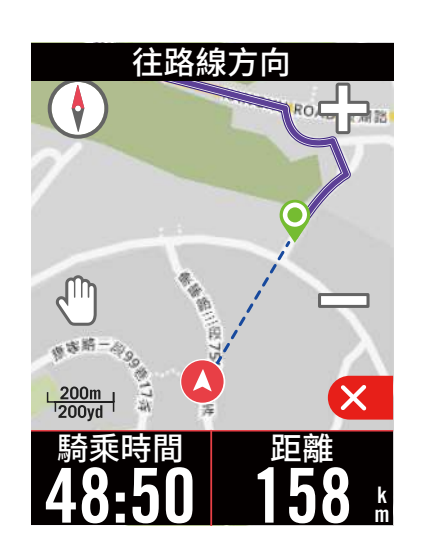

## **Climb Challenge 坡段資訊**

只要匯入路線至Bryton Active App, Bryton將會自動建立其中的坡段資訊,按照規劃路線騎乘 時,Rider S500會在坡段開始前提供即將到來的爬坡資訊,包含圖像式的坡段資訊顯示、以顏 色區隔不同坡度、坡段距離、海拔、爬升,以及坡段起始點等,提供使用者一目了然的坡段資訊。 除此之外,透過Bryton Active App亦可自行定義關注的路段,只要簡單的設定起終點, Rider S500一樣會在Climb Challenge資訊頁中顯示該路段的詳細資訊。

您可以至 **設定** > **單車資訊** > 選擇一個單車資訊 > **騎乘設定**。 選擇在騎乘時,手動會自動 顯示波段資訊頁面

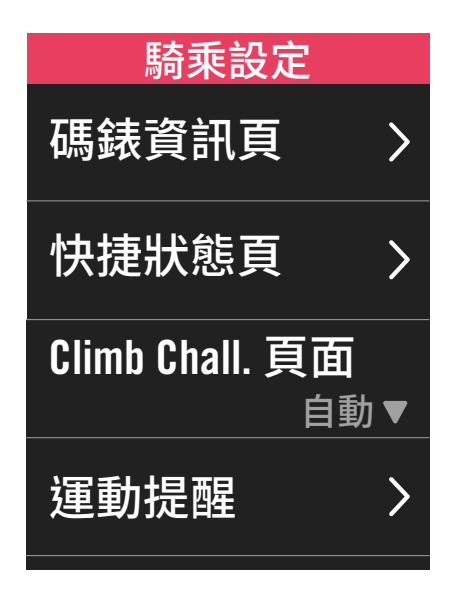

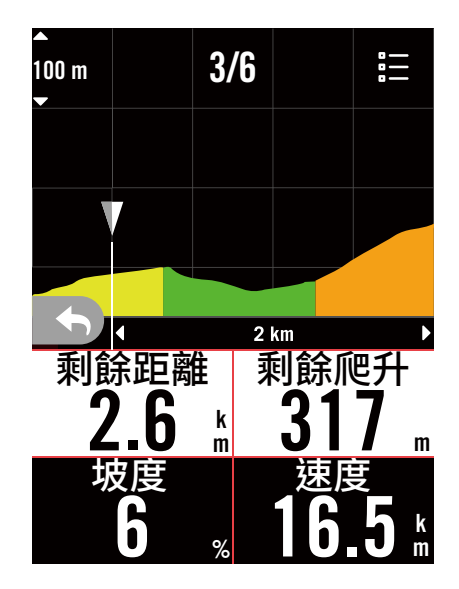

您也可以檢視已存路線中的坡段資訊。選擇**計劃** > **路線** > 選擇欲檢視的路線 > **坡段**

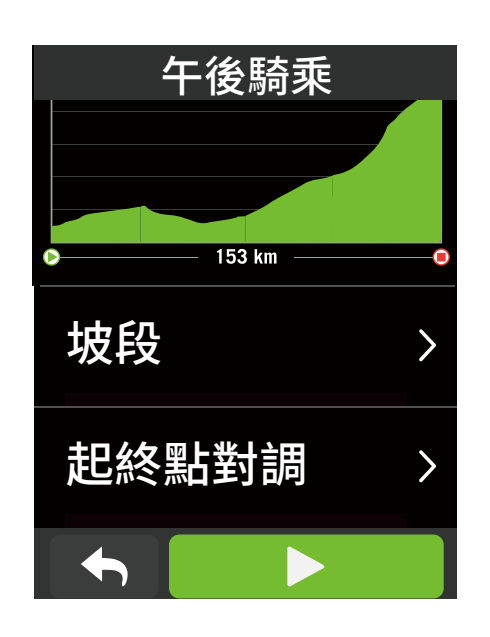

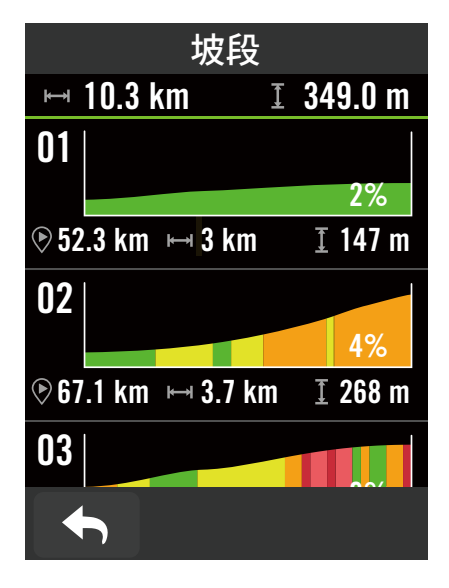

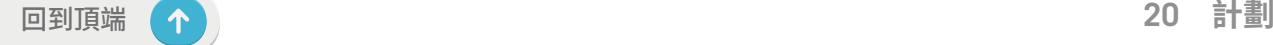

## **訓練計劃**

### **建立訓練計劃**

Rider S500 提供您2種建立騎乘路線的方法: 1.使用 Bryton Active App 來規劃路線。 2.從第 三方平台匯入路線。

### **使用 Bryton Active App 來規劃訓練**

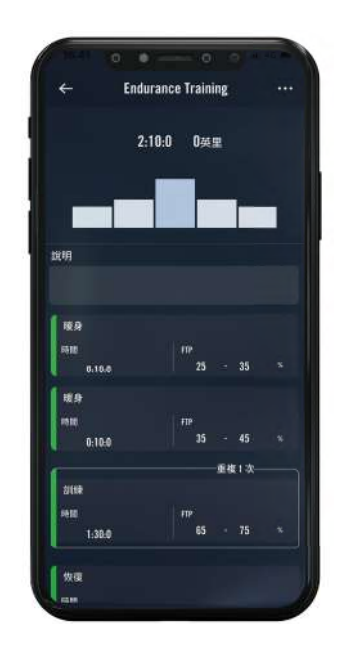

- 1. 在 Bryton Active App 中點選「計劃」> 「我的訓練」> 「+」,點選「規劃訓練」選擇 不同的訓練項目與區間,並設定次數與其他 細節,或使用「第三方平台連接」匯入訓練。
- 2. 選擇一個已規劃好的訓練計劃,點按右上 角的「...」來下載訓練計劃至裝置。
- 3. 您也可以至「計劃」>「訓練計劃」> 「+」> 「從我的訓練新增」,複製不同的訓 練計劃至多個日期。
- 4. 點按右上角的「...」來同步訓練至裝置。

### **從TrainingPeaks匯入訓練計劃**

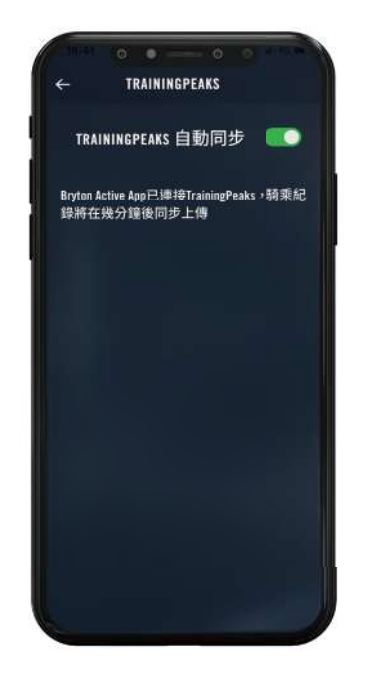

- 1. 在TrainingPeaks網站上建立訓練計劃獲選 一個您 想要進行的計劃。
- 2. 到「計劃」>「我的訓練」> 「+」> 「第三方平台連接」開啟 Training Peaks等 平台的自動同步功能,App會自動同步 第三方平台的訓練計劃至「我的訓練」列表 中。
- 3. 點按右上角的「...」來同步7日內的訓練計 劃至裝置。

### **進行訓練**

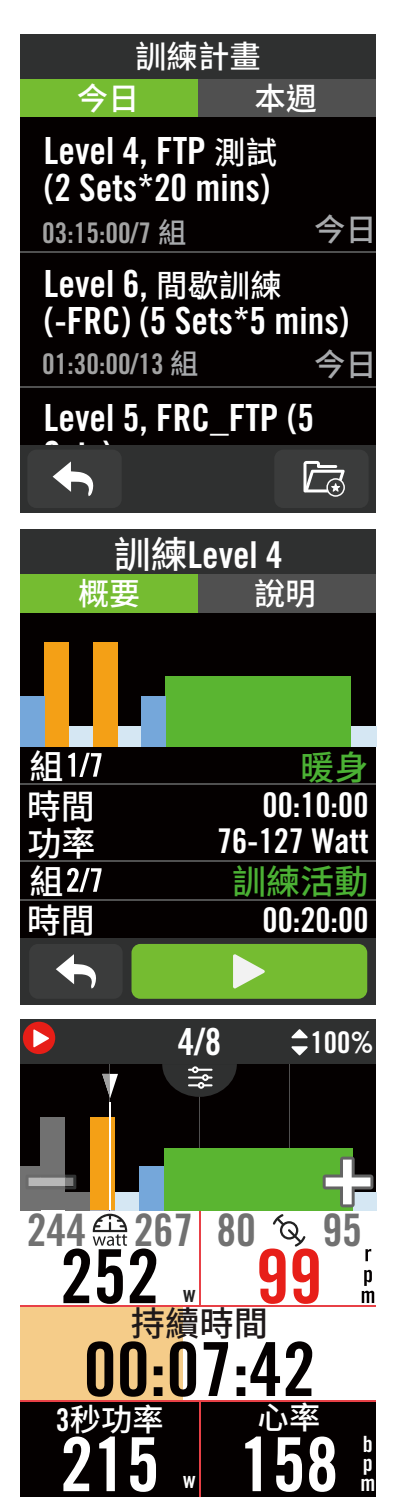

- 1. 於主選單中,選擇**計劃**。
- 2. 選擇**訓練計劃**。
- 3. 您可查看近7日與App同步的訓練計劃或點 選 广之 來查看已儲存至裝置的訓練。

#### **刪除訓練計劃**

- 1. 點按 而 並選擇想要刪除的計劃,再一次 點按 而 來刪除計劃。
- 2. 選擇 ✔ 來確認。

#### **開始訓練**

- 1. 選擇您想執行的訓練計劃。
- 2. 按下 ▶ 來確定您要進行的訓練計劃, 按下 右側的 ●Ⅱ 按鈕來開始訓練。

#### **停止訓練**

- 1. 按下 ●Ⅱ 來暫停訓練,選擇 ▶ 來回到 訓練或選擇  $\vee$  來儲存紀錄或選擇 回來 捨棄紀錄。
- 2. 點按 ◆  $t$ 前往數據頁來檢視你的騎乘數 據,按下 つ 扳回前一頁。

注意**:** 同步的訓練計劃會隨著時間消失,如您想要將訓練儲存在裝置中,請至App的訓練清單中 同步該訓練至裝置。

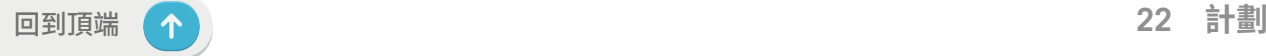

## <span id="page-22-0"></span>**Bryton Test測試**

Bryton 測試規劃了兩組訓練課程,能測量你的最大心率(MHR)和乳酸閾心率(LTHR),Bryton 訓練模組也會依照你的 MHR 和 LTHR 計算你的訓練目標區間,了解你的 MHR 和 LTHR 能有 效提供參照標準,幫助你了解訓練成效以及追蹤訓練的進步狀況。

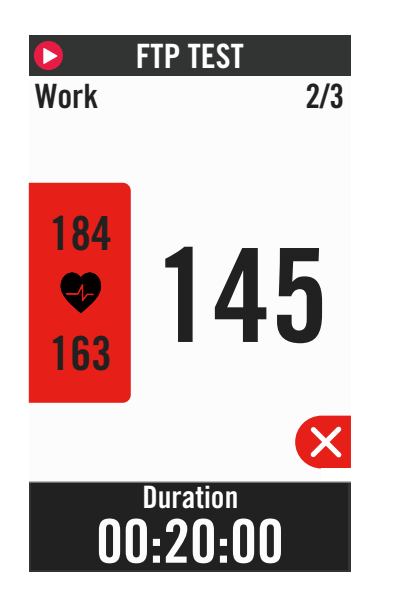

- 1. Press **Course** in the home page.
- 2. Find **Bryton Test**.
- 3. Select a test type and start testing.
- 4. Press  $\bigcup$  to skip to the next section.
- 5. Press  $\times$  to stop the test, then select  $\times$  to retuen to workout or select  $\times$  to go to the data pages.
- 6. Press  $\bullet$  II to pause workout.
- 7. Select **Discard** or **Save** the result to end the Bryton Test.
- 8. Choose  $\bigleftrightarrow$  to go to the meter page to see your cycling data. Then tap on  $\leftrightarrow$  to go back to the previous page.
- 9. Tap on  $\triangleright$  to continue testing.

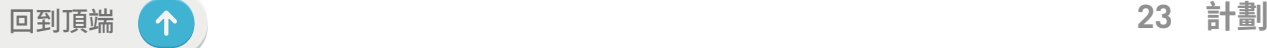

## **智慧訓練台 設定智慧訓練台**

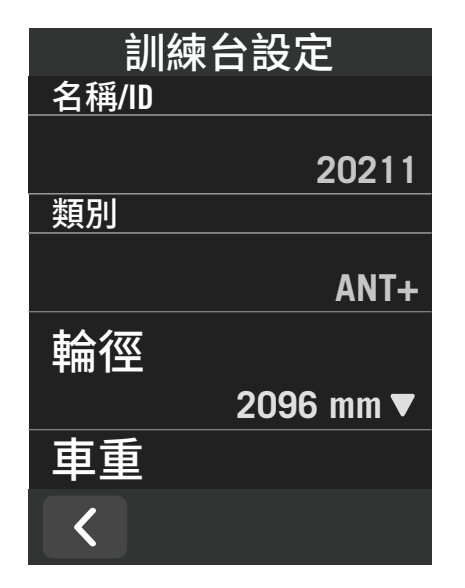

- 1. 於主選單中,選擇**計劃**。
- 2. 選擇**智慧訓練台**
- 3. 點按 ╋ 連接智慧訓練台。

#### **編輯資訊**

- 1. 完成連接後,Rider S500 會跳至**智慧訓練 台**的頁面。
- 2. 在訓練台設定頁面中, 輸入名稱、輪徑、 齒輪比和車重等數值來建立智慧訓練台 資料。

#### **移除智慧訓練台**

- 1. 至**訓練台設定**。
- 2. 點選移除並按下 √ 來確認。
- 3. 若智慧訓練台閒置一段時間,Rider S500 會自動取消連結。

### **虛擬騎乘**

Rider S500可模擬Bryton Active App匯入的路線檔裡每個地段真實地形的坡度數值,讓您在 訓練台上也能感受實際的阻力變化。

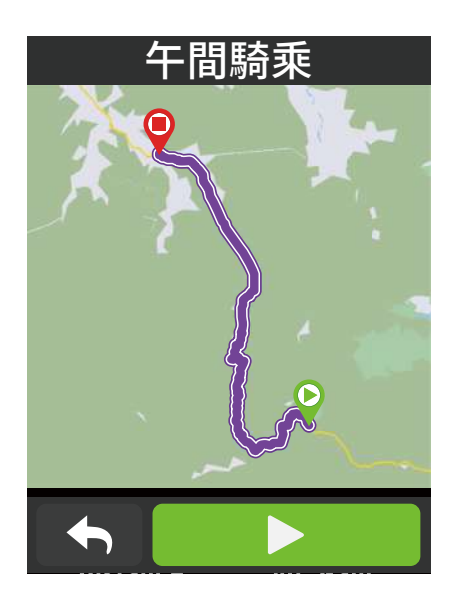

- 1. 於主選單中,選擇**計劃**。
- 2. 選擇**智慧訓練台** > **虛擬騎乘**。
- 3. 您可查看所有儲存的路線

#### **開始**虛擬騎乘

- 1. 選擇您想模擬的路線。
- 2. 點按 ▶ 來開始騎乘。

#### **停止虛擬騎乘**

- 1. 按下 × 來暫停騎乘
- 2. 選擇**捨棄**或**保存**騎乘紀錄來結束虛擬騎 乘模式。
- 3. 選擇 ✔ 來確認。

#### **刪除路線**

- 1. 點按 並選擇想要刪除的計劃
- 2. 選擇 ✔ 來確認。

**注意:** 請至[第16頁](#page-15-0)查看規劃虛擬騎乘路線的方法: 1. 使用 Bryton Active App 來規劃路線 2. 從第三方平台匯入路線 3. 自動同步Strava, Komoot 和 RideWithGPS上的路線。

### **室內智慧訓練**

Rider S500 可與智慧訓練台配對,根據Bryton Active App匯入至Rider S500的訓練計劃,透由 智慧訓練台的踏板控制阻力。

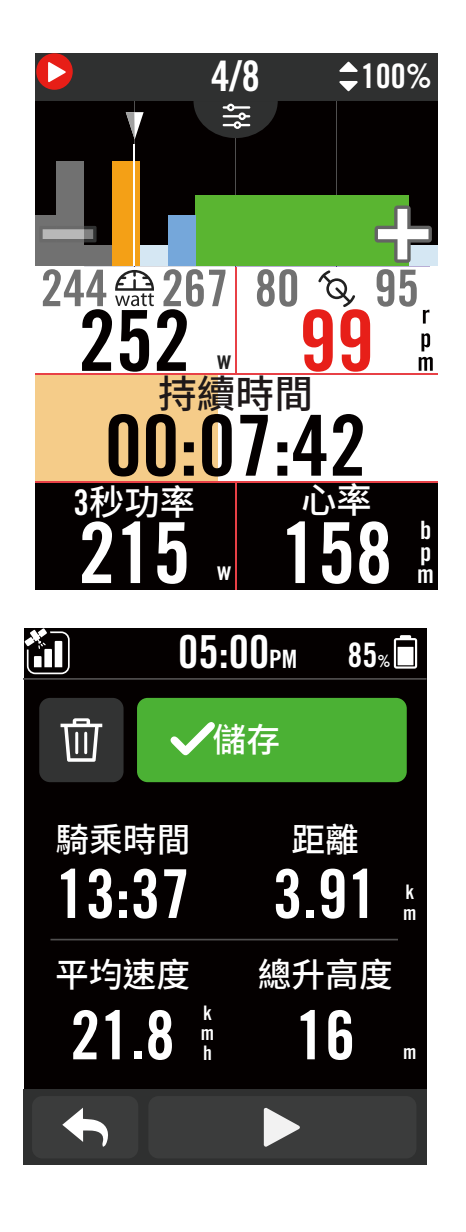

- 1. 於主選單中,選擇**計劃**。
- 2. 選擇**智慧訓練台**>**智慧訓練**。
- 3. 您可查看七天內從App同步的訓練計劃, 或是 石 查看有所以儲存的訓練。

#### **刪除訓練計劃**

- 1. 點按 而 並選擇想要刪除的計劃,再一次 點按 而 來刪除計劃。
- 2. 選擇 ✔ 來確認。

#### **開始訓練**

- 1. 選擇您想執行的訓練計劃。
- 2. 按下 ▶ 來確定您要進行的訓練計劃,按下 右側的 ●Ⅱ 按鈕來開始訓練。

### **停止訓練**

- 1. 按下 ●Ⅱ 來暫停訓練,選擇 ▶ 來返回訓 練或是選擇 **保存**騎乘紀錄或是按下 **捨棄**騎乘紀錄
- 2. 點按 ◆ 前往數據頁來檢視你的騎乘數 據,按下 6 返回前一頁。

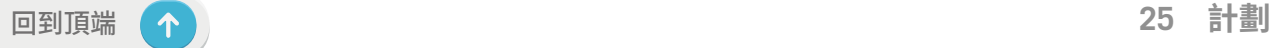

### **阻力訓練**

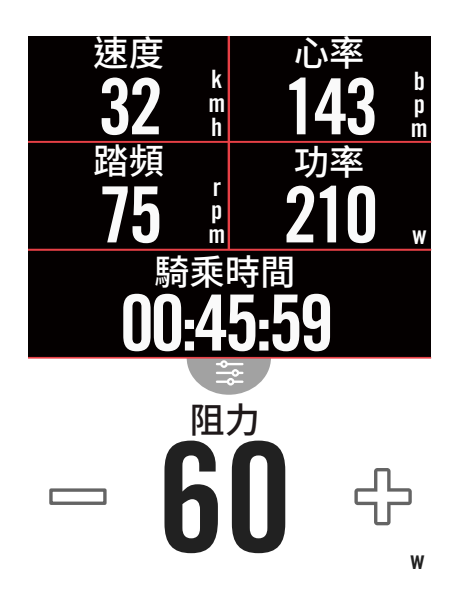

1. 於主選單中,選擇**計劃**。

2. 選擇**智慧訓練台** > **阻力**。

**進行阻力訓練**

- 1. 點按 第 以快速選擇不同區間,並利用  **+** / 調整阻力強度。
- 2. 點下 ▶ 開始進行訓練。
- 3. 當智慧訓練台失去訊號或是開啟虛擬騎 乘時,阻力訓練會自動停止。

**功率訓練**

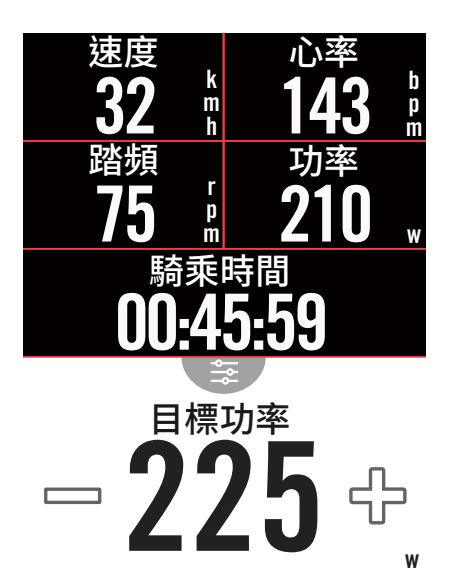

- 1. 於主選單中,選擇**計劃**。
- 2. 選擇**智慧訓練台** > **目標功率**。
- 3. 點按 率 以快速選擇不同區間,並利用  **+** / 調整阻力強度
- 4. 點下 ▶ 開始進行訓練。
- 5. 當智慧訓練台失去訊號或是開啟虛擬騎 乘時,功率訓練會自動停止。

**注意**: 進行虛擬騎乘、阻力或功率訓練時,需要先將智慧訓練台與Rider S500連接,才能進入 到以上訓練計劃的頁面。

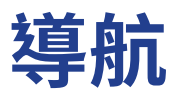

<span id="page-26-0"></span>只要連接網路,就能使用Rider S500 的語音搜尋功能; 可辨識超過100種語言,讓使用者更快 速、更直覺、更方便地搜尋任何您想去的地點。

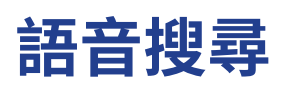

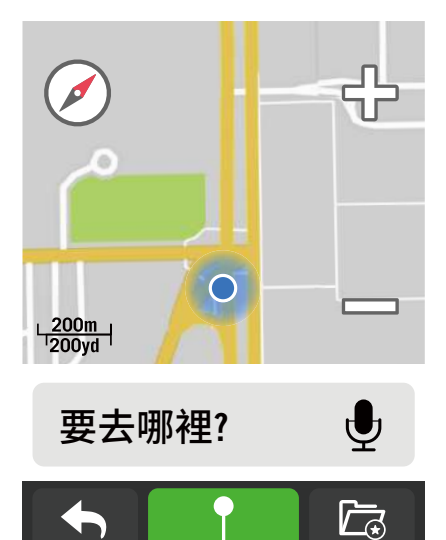

**相關地點** <mark>,<sub>150</sub> 好币多内湖店</mark>  $\frac{162}{162}$ 大潤發內湖二店  $\frac{1}{513}$ 標達汽車-內湖旗艦店  $\boldsymbol{Q}$ 中華賓士內湖旗艦據點 683

1. 請先連接Bryton Active App取得GPS定 位,並於主選單中選擇導航。

#### **透過語音搜尋地點**

- 1. 點按圖示 來開啟語音搜尋功能。
- 2. 說出欲搜尋的地點的關鍵字或名字或地 址。
- 3. 按下麥克風圖示 © 來停止接收語音。
- 4. 待搜尋完成後,選擇一個最相關的搜尋結 果。

#### **移動地圖以選取更精確的位置**

- 1. 選擇一個地點後,按住空白的地方並拖動 地圖來獲取更精確的位置。
- 2. 利用  $\Omega$  /  $\bigcirc$  來縮小或放大地圖。

### **規劃路線**

- 1. 點按 os<sup>9</sup> 圖示來查看路線的詳細資料。
- 2. 點按 ▶ 來開始導航。

<span id="page-27-0"></span>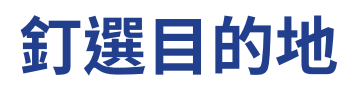

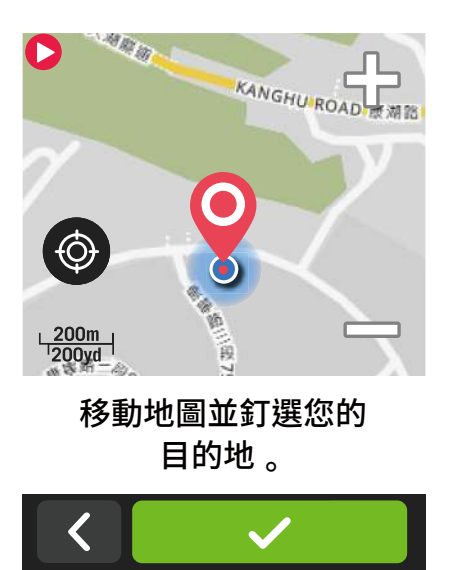

1. 於主選單中選擇**導航**。

#### **定位您的位置**

- 1. 定位您的位置前請先取得GPS定位。
- 2. 點按 ◎ 取得您的目前位置。

#### **利用圖釘來導航**

- 1. 點按 ♥ 來在地圖上手動釘選一個地點。
- 2. 按住空白的地方並拖動地圖來獲取更精確 的位置。
- 3. 利用 △ / 來縮小或放大地圖。

#### **規劃路線**

- $1.$  點按  $\circ$   $\zeta$  圖示來查看路線的詳細資料。
- 2. 點按 ▶ 來開始導航。

## **在 Bryton Active App 上規劃路線導航**

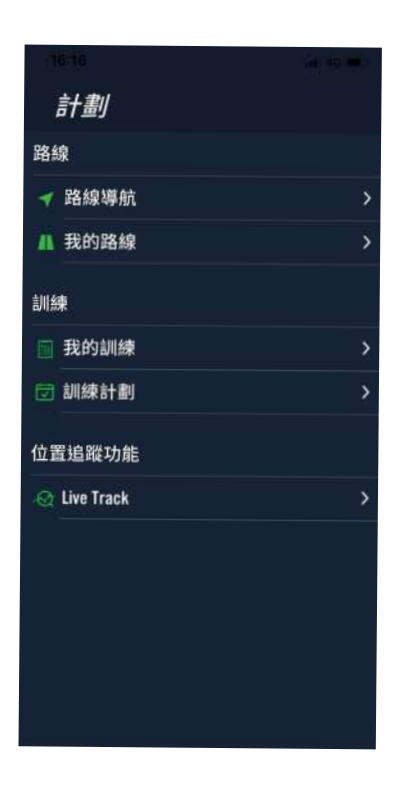

- 1. 將 Rider S500 與 Bryton Active App 配 對,選擇**計劃** > **路線導航。**
- 2. 在搜尋方塊中輸入地點、關鍵字或POI標示 點並按下 Q 進行搜尋。
- 3. 在搜尋結果清單中選擇一個地點。
- 4. 確認地點後按下**導航**以確認路線。
- 5. 按下右上角的 $\overline{\mathcal{L}}$  將路線下載到Rider S500以在**路線引導**中使用。

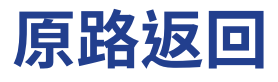

探索未知的道路不必再有重重顧慮!Rider S500將是冒險者的最佳後盾,帶領你輕鬆地回到起 始點。只要在錄製狀態下,無論何時何地,只需要簡單的操作,Rider S500就能引導騎士原路返 回起始點,並且在路程中提供詳細的轉彎資訊

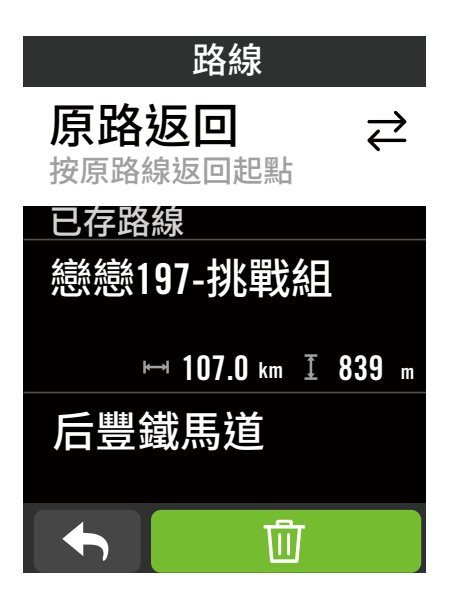

- 1. 在導航中途,上滑畫面回主頁。選擇**計劃** > **路線** > **原路返回**
- 2. Rider S500會建立一條路線,帶領你依照 去程的路線返回原點,跟著白色的箭頭前往 正確的方向。

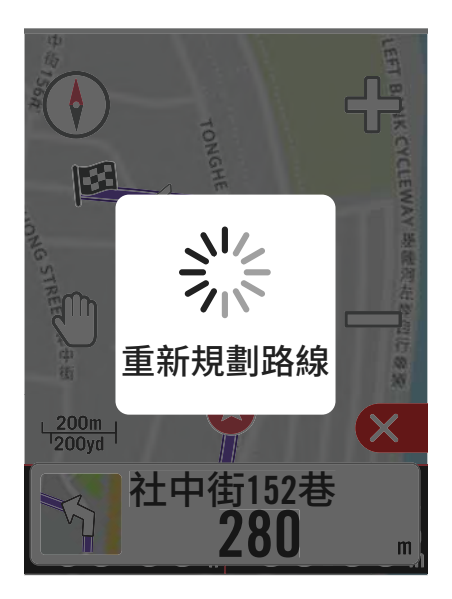

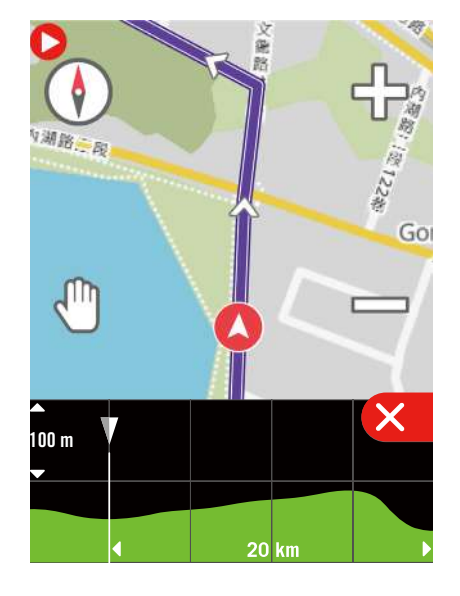

#### **注意:**

- 1. 您需要在開騎乘之前按下紀錄鍵,才能啟動原路返回功能
- 2. 想要使用原路返航之前,您不需要按下暫停鍵

<span id="page-29-0"></span>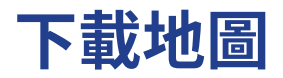

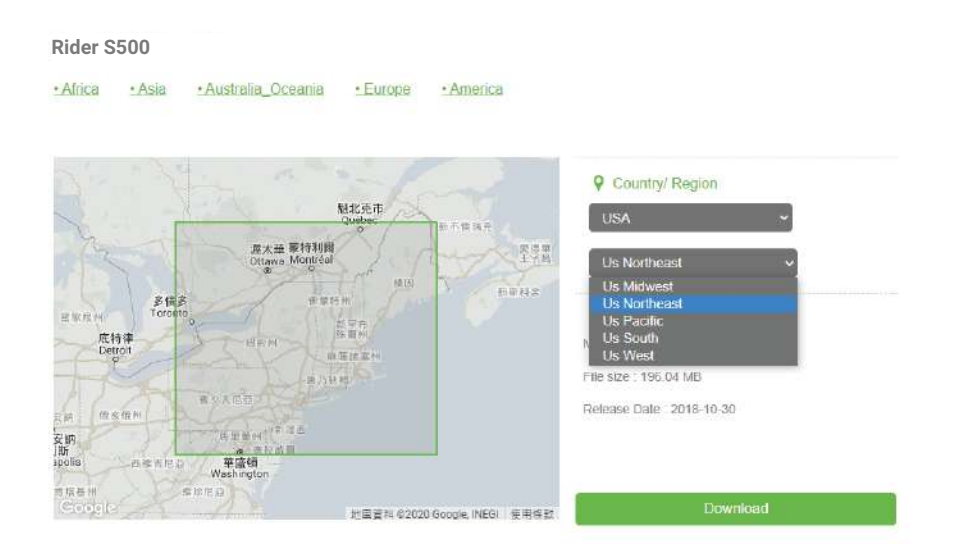

- 1. 在您從Bryton官方網站下載完所需要的地圖檔案後,請務必記得「不要」更改其檔名或是檔 案格式的部分,不然可能造成未知的錯誤發生。
- 2. 將您的Rider S500 透過USB線連接電腦後,點選Bryton磁碟 > Map > Update,然後將您所 下載的地圖檔案全數放置在此資料夾中。
- 3. 接著將您所下載的地圖檔案全數複製貼上於【Bryton>MAP>Update】資料夾中。

\*如果您的裝置儲存空間不足,請您手動移除不需要的部分地圖檔案;地圖檔案將會儲存於以 下路徑:【Bryton磁碟 > Map > Update】或【Bryton磁碟 > Map > MapData】。在安裝完地圖 檔案後,您的Rider S500 至少需保留100MB的儲存空間,以確保騎乘紀錄以及路徑規劃檔 都能順利地在裝置上儲存、運作。

- 4. 在安裝完地圖檔案後,點選【Bryton磁碟 > Map】,接著刪除整個Data資料夾。(Data資料夾會 在您的裝置開機接收到GPS訊號後重新生成)
- 5. 從電腦端安全地移除您的Bryton裝置,並重新開機,請預留數分鐘等待地圖檔案載入,並確 保開機後您的裝置已收到GPS訊號,最後請檢查您是否可以在裝置上順利顯示地圖分頁。如 果可以顯示,表示地圖檔案已安裝成功 。

### **透過 Bryton Active App下載地圖**

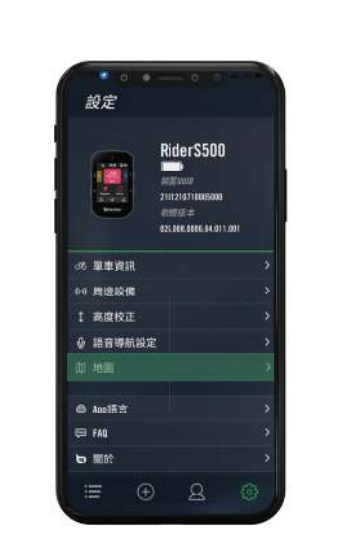

c. 確認Rider S500已與手機連接後,請允許存取權,並 選擇Bryton資料夾後點按右上角的完成。

a. 在Bryton Active App上選擇**設定** > **地圖** b. 使用Bryton原廠USB傳輸線連接手機與Rider S500 iOS手機會需要搭配使用[USB-C](https://www.apple.com/tw/shop/product/MJ1M2FE/A/usb-c-%E5%B0%8D-usb-%E8%BD%89%E6%8E%A5%E5%99%A8?fnode=a10039891872b1516fd4012fb6710710f413e6bd759da2916bdf7bab91d62dcd43d6b1d468ec60ff34dd9f603f2de7a4cbad43f98c7c37c39513897d4dd4334a406a79610b9690388fce313b262e11b9ff2386f2fc74068b45bc054437769ba9e0b878d000777d6c6470d744316c63d2) 對 USB 轉接器

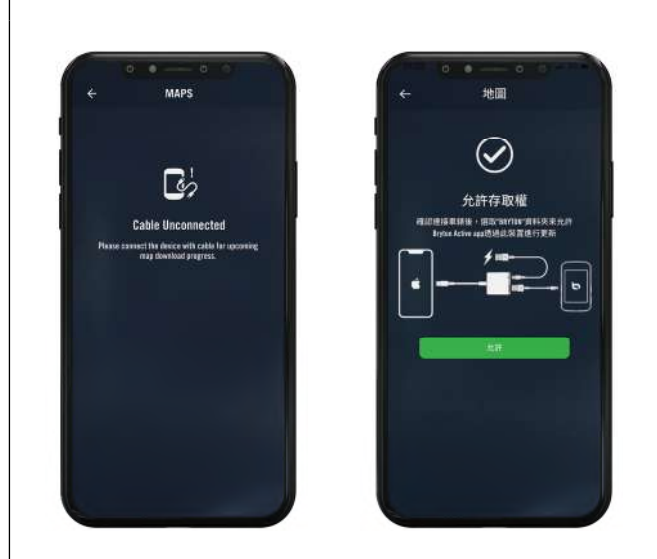

d. Select the "**Add Maps**" and choose a desired map to download to the Rider S500.

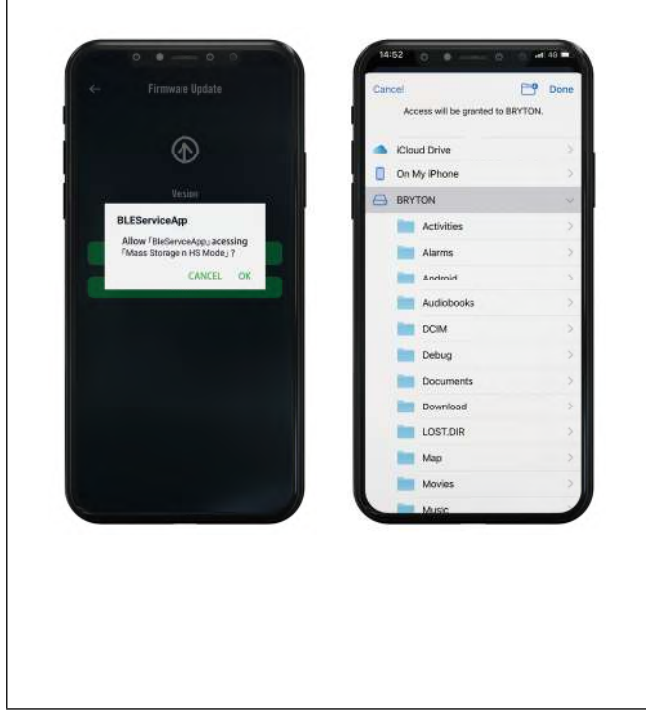

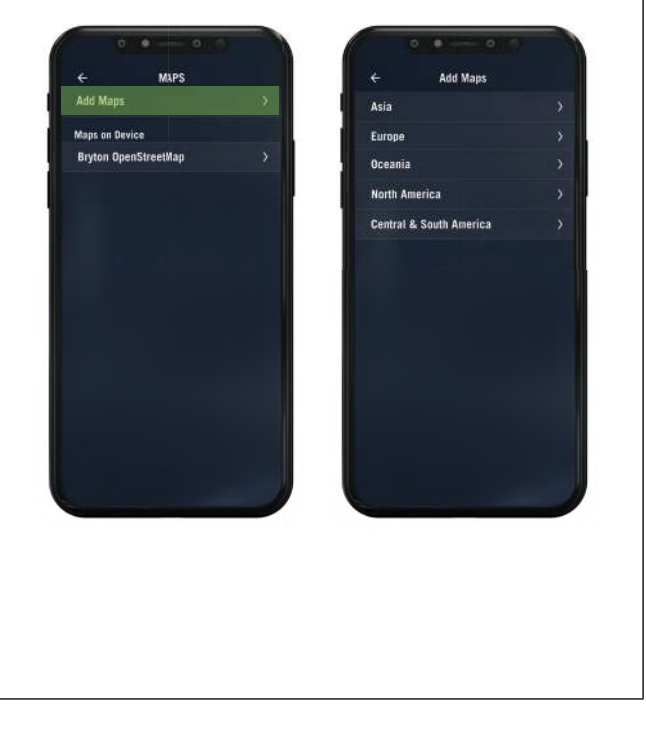

### **刪除在Ride S500 上的地圖**

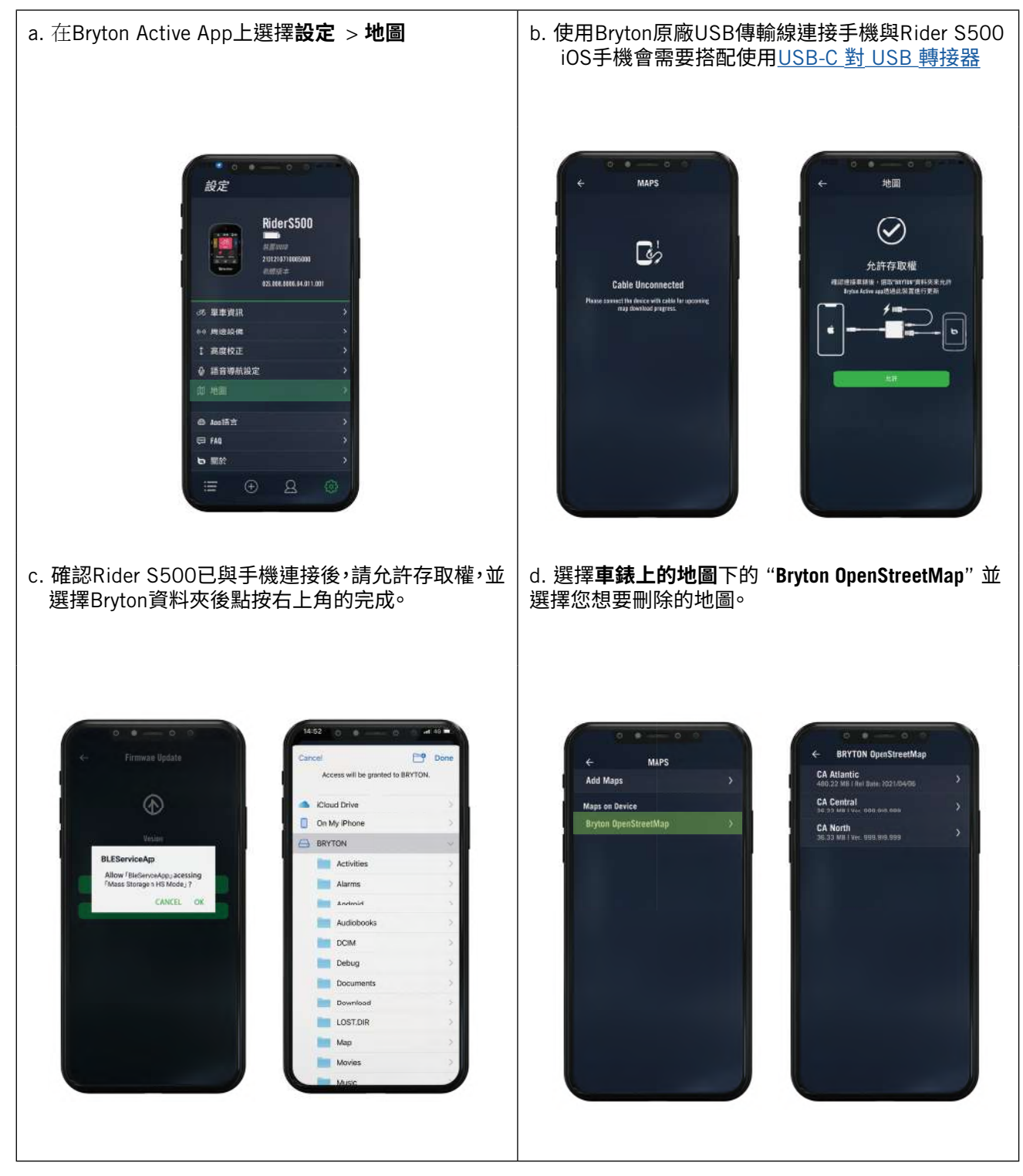

## **活動紀錄**

<span id="page-32-0"></span>您可在騎乘後查看運動紀錄或是刪除紀錄以釋出更多儲存空間

### **查看紀錄**

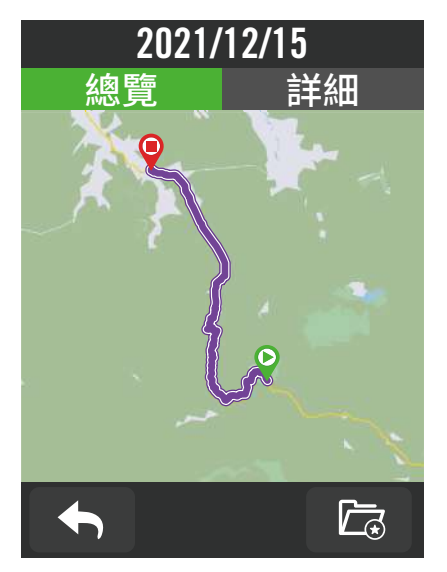

- 1. 於主選單中選擇:三。
- 2. 選取一個紀錄來查看運動數據。
- 3. 點按**總覽**或**詳細紀錄**可看更多相關的數 據分析。

### **編輯紀錄**

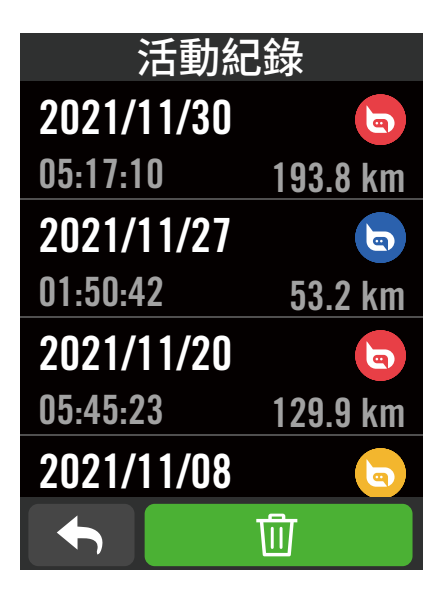

- 1. 於主選單中選擇: 三。
- 2. 點選 而 圖示進入刪除頁面。
- 3. 選取一個想要刪除的紀錄,並按下 而 來 刪除資料。
- 4. 按下  $\checkmark$  來確認刪除。

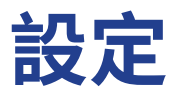

<span id="page-33-0"></span>您可以編輯單車資訊、亮度、資料同步、感測器、智慧提醒、系統、高度、導航設定和無線網路等相 關設定。您也可以透過 Bryton Active App 來編輯部分常用的設定。

## **單車資訊**

Rider S500 可供使用者自訂多達3個不同的單車資訊。

### **騎乘設定**

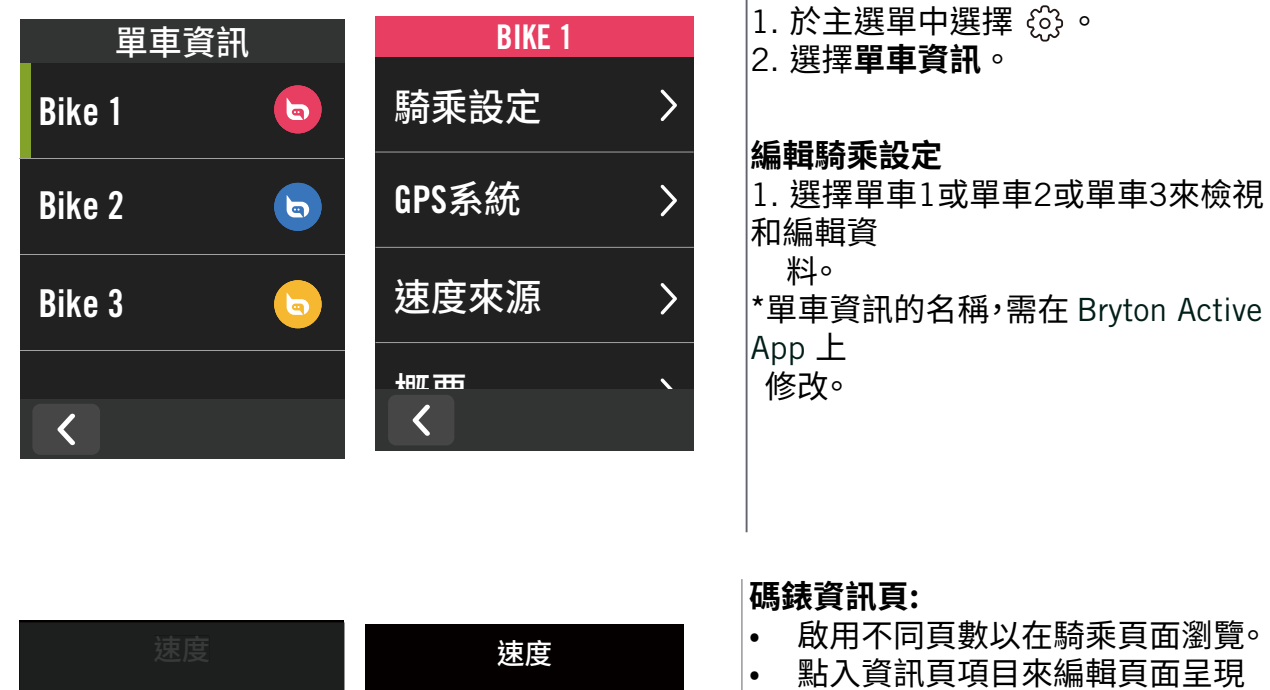

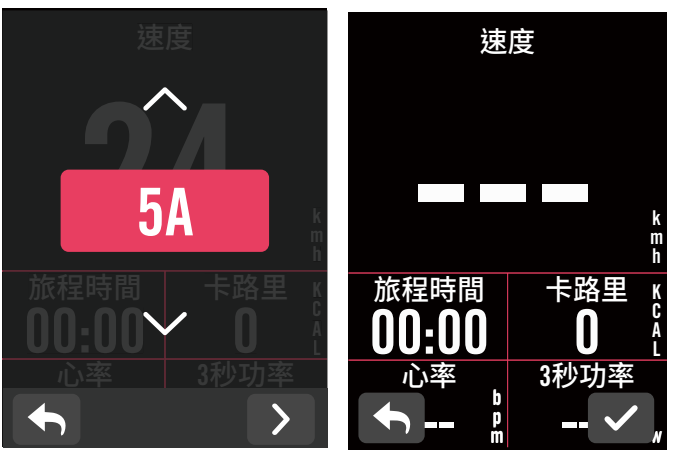

- 
- 點入資訊頁項目來編輯頁面呈現 的格式及資料。

 \*A和B分別為兩種不同的顯示模 式。

• 點選  $\lambda$  來預覽數據頁面,按下  $\checkmark$ 完成設定或是選擇 ◆ 返回設定頁 面。

**注意:** 單車資訊也可以透過Bryton Active App編輯,找到設定 > 單車資訊。在Rider S500與 App配對後,編輯過的資料會自動同步到Rider S500。

<span id="page-34-0"></span>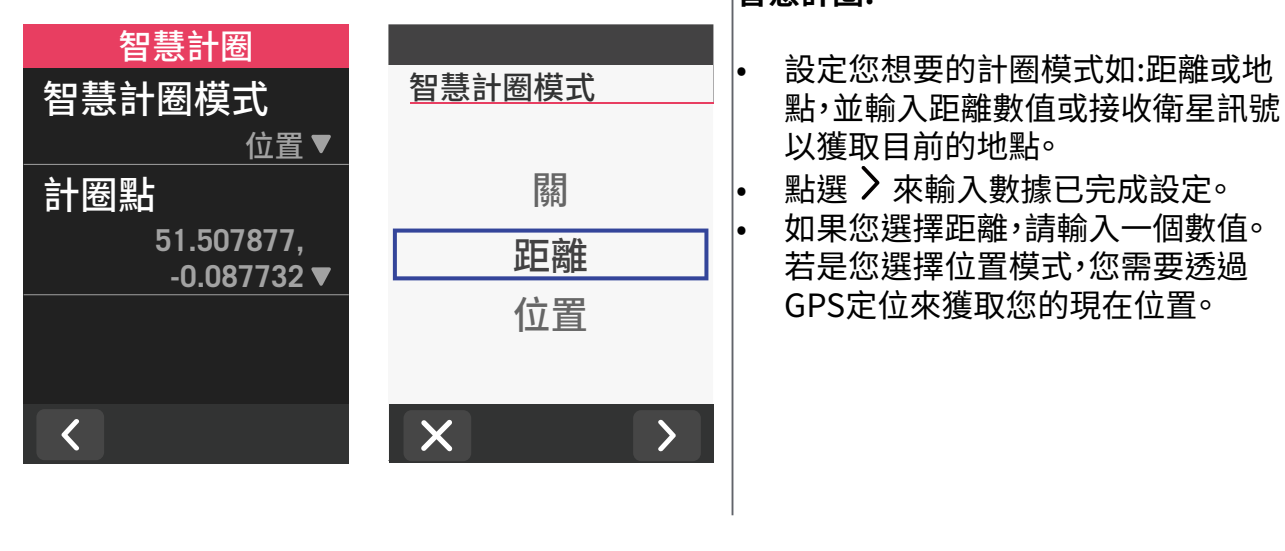

#### **快捷狀態頁:**

**智慧計圈:**

- 您可以在快捷狀態頁上客製不同的 數據。
- 置頂數據格會依據不同的區間改變 眼色。 ( 請至P.7查看更多資訊 )

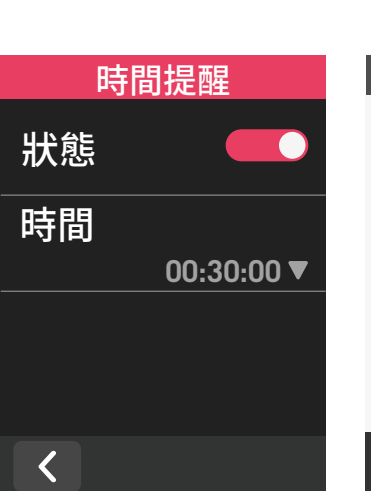

*㘵㧁䤊㞕湋*

*溨⡯*

*䅎*

**欄2** 

 $\blacklozenge$ 

**置頂欄** 

**手動設定▼** 

心率▼

卡路里▼

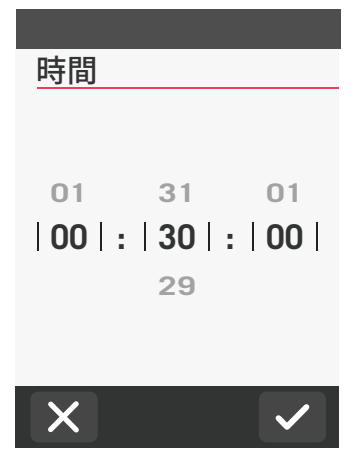

卡路里 <sub>κ</sub> 踏頻

**心率** 142

P

 $6$  Active

 $12:28$  and

B P M

 $\bigcup_{56\%}$   $\bigcap$   $\bigcap$ 

R P M

距離 騎乘時間 150  $\frac{c}{l}$  80

850 13:37

#### **運動提醒:**

• 啟用狀態<sup>。</sup><br>• 撰擇並設定

• 選擇並設定你想要的提示類型如:時 間、距離、速度、心跳率或踏頻數。

### **GPS 系統**

Rider S500支援全球衛星系統(GNSS),其中包含了GPS (全球定位系統,美國),GLONASS (全球導航衛星系統,俄羅斯),BDS(北斗衛星導航系統,中國),QZSS(準天頂衛星系統, 日本)以及Galileo(伽利略定位系統,歐盟)。您可依照您所在的地區,選擇適合自己使用的 系統。

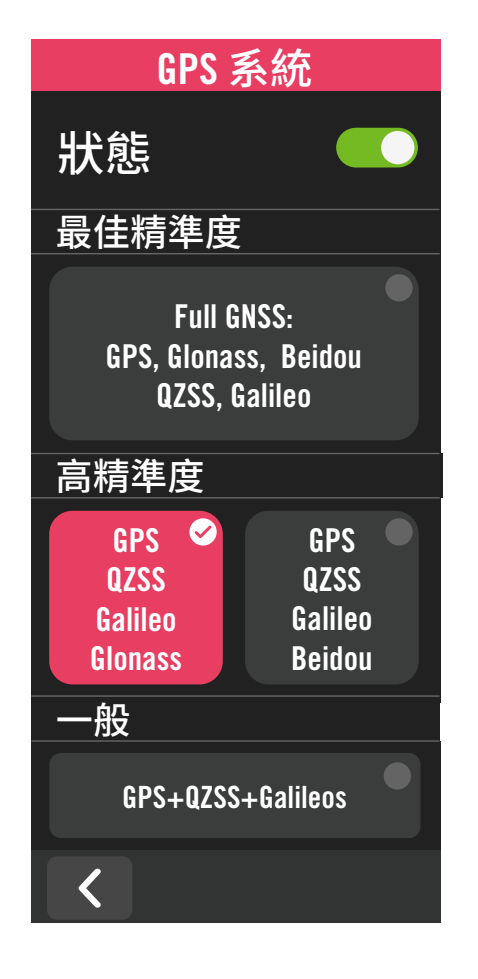

- 1. 於主選單中選擇 63。
- 2. 選擇**單車資訊**。
- 3. 選擇單車 **> GPS** 系統。

**開啟 GPS 系統**

- 1. 開啟GPS系統。
- 2. 選擇一個適合您的衛星系統
	- x GPS+QZSS+Galieo+Glonass: 全球定位系 統 + 全球導航衛星系統全球導航衛星系統 是第二個服務範圍涵蓋全球的衛星導航 系統。若您「非身處亞太地區」,選擇此組 合將帶來最佳的精準度。
	- x GPS+QZSS+Galieo+Beidou: 全球定位系 統 + 北斗衛星導航系統。2018年4月起, 北斗衛星導航系統將在亞太地區開始提 供服務。若您身處此地區,選擇此組合將 帶來最佳的精準度。
	- x GPS+QZSS+Galileo: 較上述前兩組合消 耗較少電池效能,精確度足夠日常生活一 般使用。
	- x 省電模式 : 降低定位精確度以提升最大的 電池效能。 此設定適用於開放天空。

#### **關閉GPS系統**

關閉GPS功能。當您不需要使用GPS或搜尋不到 GPS訊號,可選擇此設定以減少電力消耗。

### **速度來源**

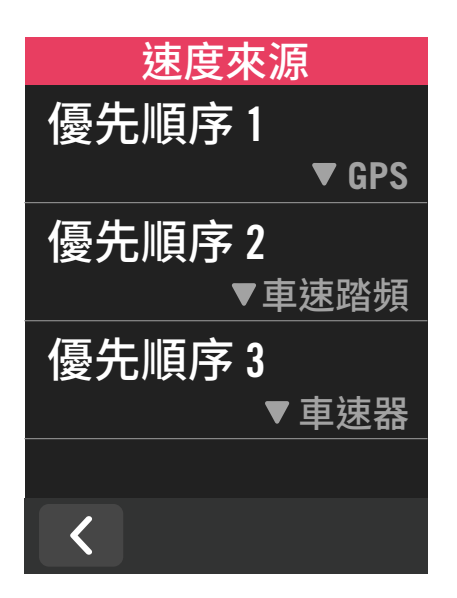

- 1. 於主選單中選擇 < $\hat{\mathfrak{S}}$ 。
- 2. 選擇**單車資訊**。
- 3. 選擇**單車 > 速度來源**。
- 4. 依序設定速度來源的優先順序。

<span id="page-36-0"></span>選擇概要來檢視更多里程數的資料。

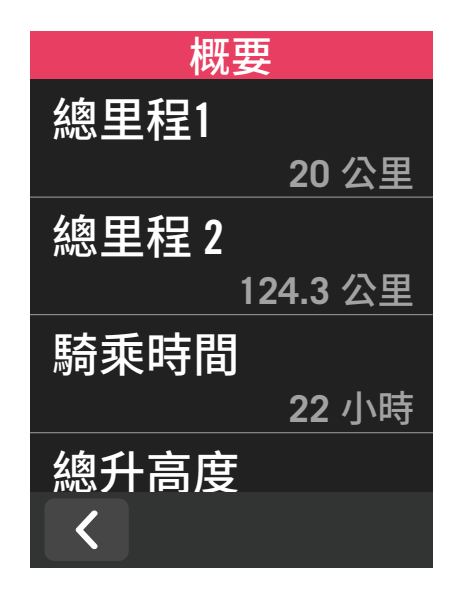

1. 於主選單中選擇 63。

2. 選擇**單車資訊**。

3. 選擇單車 **> 概要**。

#### **總里程 1 / 2:**

在重新設置之前,Rider S500會將您的總騎乘 距離紀錄在此。您可以在任意的時間區間內,重 設總里程1或2用來記錄某個特定的時間點。

例如:您希望每100公里就換一次輪胎,您可以 挑選總里程1或2,並將它設為0,用它來追蹤輪 胎使用的距離。

## **顯示設定**

您可以調整亮度、背光持續時間和數據頁模式

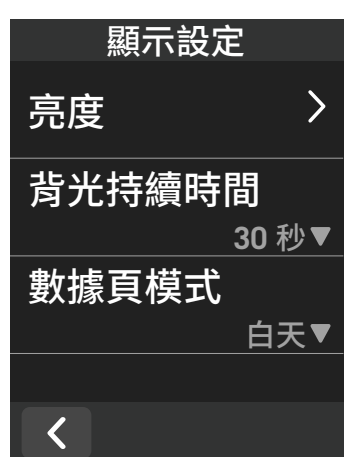

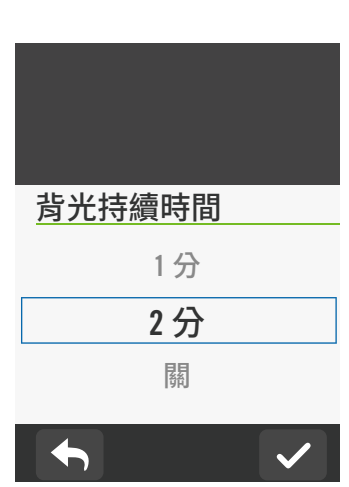

### **亮度**

- 1. 於主選單中選擇 (3)。
- 2. 選擇**亮度**
- 3. 按住圓圈並往左右拖拉來調整亮度。

#### **背光持續時間**

1. 上下滑動選單選擇持續時間

#### **數據頁模式**

1. 可選擇數據頁要使用白天或夜晚模式

## <span id="page-37-0"></span>**配對周邊設備**

建議您可先將全部有在使用的周邊設備與Rider S500 配對。在每次出發前,Rider S500 會自 動偵測並連接您的周邊設備,不須再重新配對。

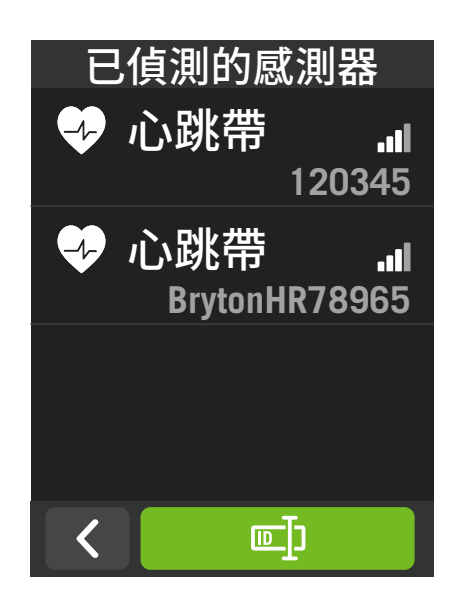

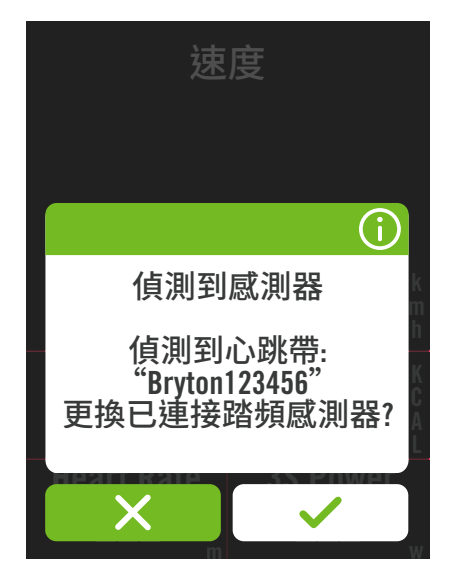

1. 於主選單中,選取 63 。

### 2. 點選**周邊設備**

- **新增周邊設備**
- 1. 按下  $\leftarrow$  來新增周邊設備。
- 2. 選擇想要配對的感測器類型(心率感測器、速 度感測器、踏頻感測器、功率計、Di2 電子變 速、電子變速)。
- 3. 配對前,請先安裝 Bryton 智慧感測器,並穿 戴心跳帶/轉動曲柄/轉動車輪來喚醒 Bryton 智慧感測器。將 Di2 與您的車錶配對,請先確 保裝上 Di2 D-Fly 無線傳輸裝置,按下變速 把來喚醒 Di2。將電子變速與您的車錶配 對,請按壓變速感來喚醒 E-tap 或是 EPS。
- 4. 配對自行車雷達或電動自行車前,請先將電 源打開。
- 5. 您可以讓 Rider S500 自動偵測感應器,在 已偵測到的感測器清單中選擇您想配對的感 測器,或是點選 來手動輸入感測器ID,並 按下 ✔ 來確認。

### **停用周邊設備**

選擇欲停用的感測器,並關閉狀態。

#### **啟用周邊設備**

- 1. 選擇欲啟用的感測器,並開啟狀態,Rider S500 會自動配對連接。
- 2. 若感測器無法自動配對,按下 <>>> Rider S500 連接。

#### **移除周邊設備**

1. 選擇欲移除的感測器,點按移除並按下 來確認。

### **更換感測器**

1. 若Rider S500 偵測到其他已配對過的感測 器,畫面會跳出視窗詢問是否要更換感測 器∘選擇 ✔ 來更換感測器或 Ⅹ 來拒絕∘

#### **注意:**

- 您也可以透過Bryton Active App來管理您的感應器。
- 一日您拒絕更換感應器的通知,已偵測的感應器將不會被啟用,如果您想要使用該感應器, 您需將該感應器的狀態設定為啟用。

### **使用ESS電子變速**

- 1. 於主選單中,選取 3 。
- 2. 點選**周邊設備**
- 3. 點選你想要配對的電子變速
- 4. 輸入感測器資訊

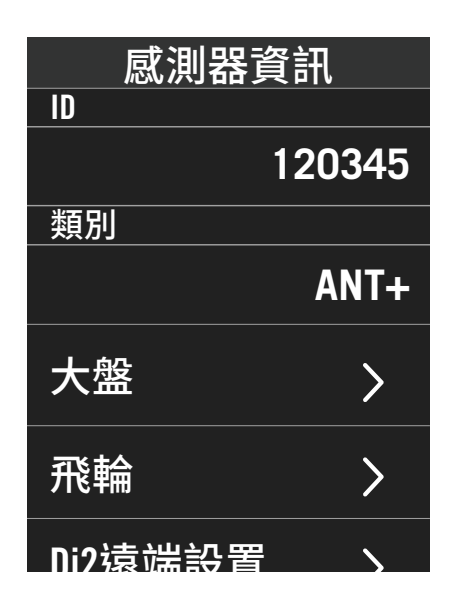

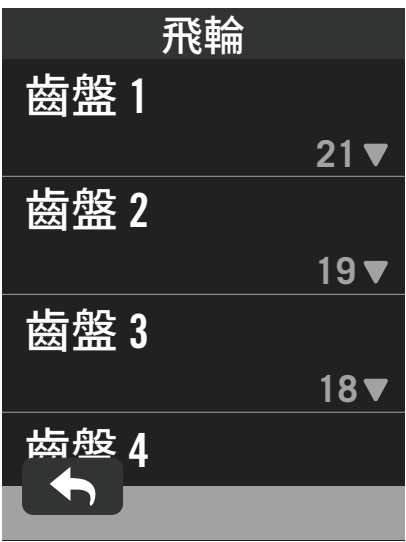

### **Di2遠端設置**

- 1. 進入Di2遠端設置
- 2. 點按 ▼ 在各個項目選擇你想要的設定

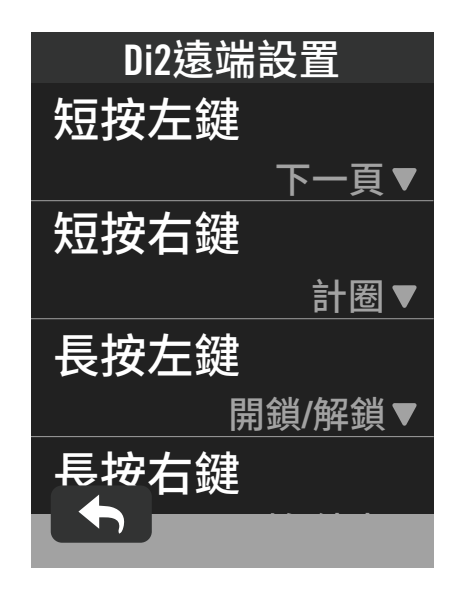

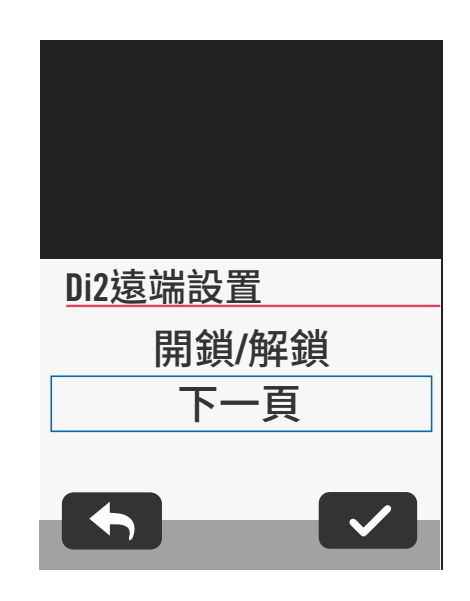

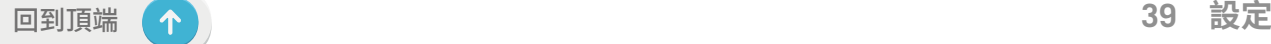

### **在 Bryton App 上管理**

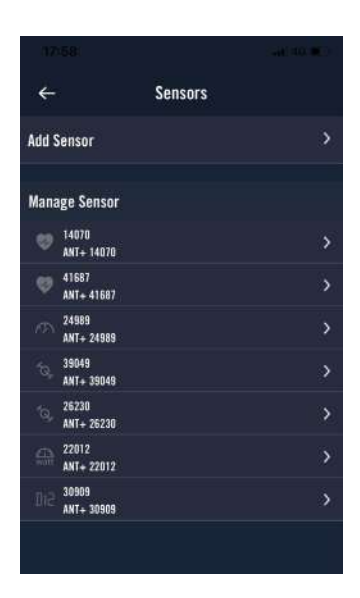

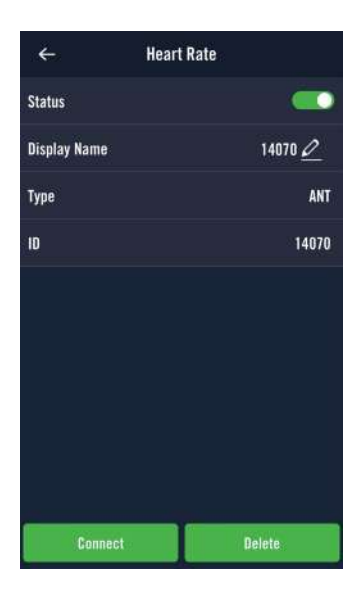

- 1. 於主選單中選擇**設定** 。
- 2. 找到周邊設備

#### **新增感應器**

- 1. 點按**新增周邊設備**.
- 2. 選擇需要配對的設備
- 3. 配對前,請先安裝 Bryton 智慧感測器,並穿 戴心跳帶/轉動曲柄/轉動車輪來喚醒 Bryton 智慧感測器。
- |4. Di2 與您的車錶配對,請先確保裝上 Di2 D-Fly 無線傳輸裝置,按下變速把來喚醒 Di2。將電子變速與您的車錶配對,請按壓變 速感來喚醒 E-tap 或是 EPS。
- 5. 請將智慧雷達的電源開啟以便偵測。
- 6. 讓App自動偵測感應器或是手動輸入ID
- 7. 確認要配對的感應器後,按下 **OK**。

#### **管理感應器**

- 1. 選擇您想要編輯或檢視的設備。
- 2. 開關狀態來啟用或停用感應器。
- 3. 按下 ∥ 來編輯感應器名稱。
- 4. 選擇移除來移除已配對的感應器。

#### **切換感應器**

- 1. 選擇您想要切換的感應器。
- 2. 按下**連接**來配對感應器。

### **注意:** 同類型並已配對的感應器才可以進行切換。

### **自行車智慧雷達**

Rider S500 支援 ANT+ 模式的自行車智慧雷達。與 Rider S500 進行配對後,在騎乘頁面的側 邊會顯示車輛警示,針對後方車輛的接近距離與速度,Rider S500 會顯示不同的顏色及圖示 來表示不同的危險程度,讓您一眼就能掌握周遭的安全狀況。

雷達警示也可以設定警示鈴聲,一但周遭的車輛超過了安全距離的範圍,警示聲將自動響起。

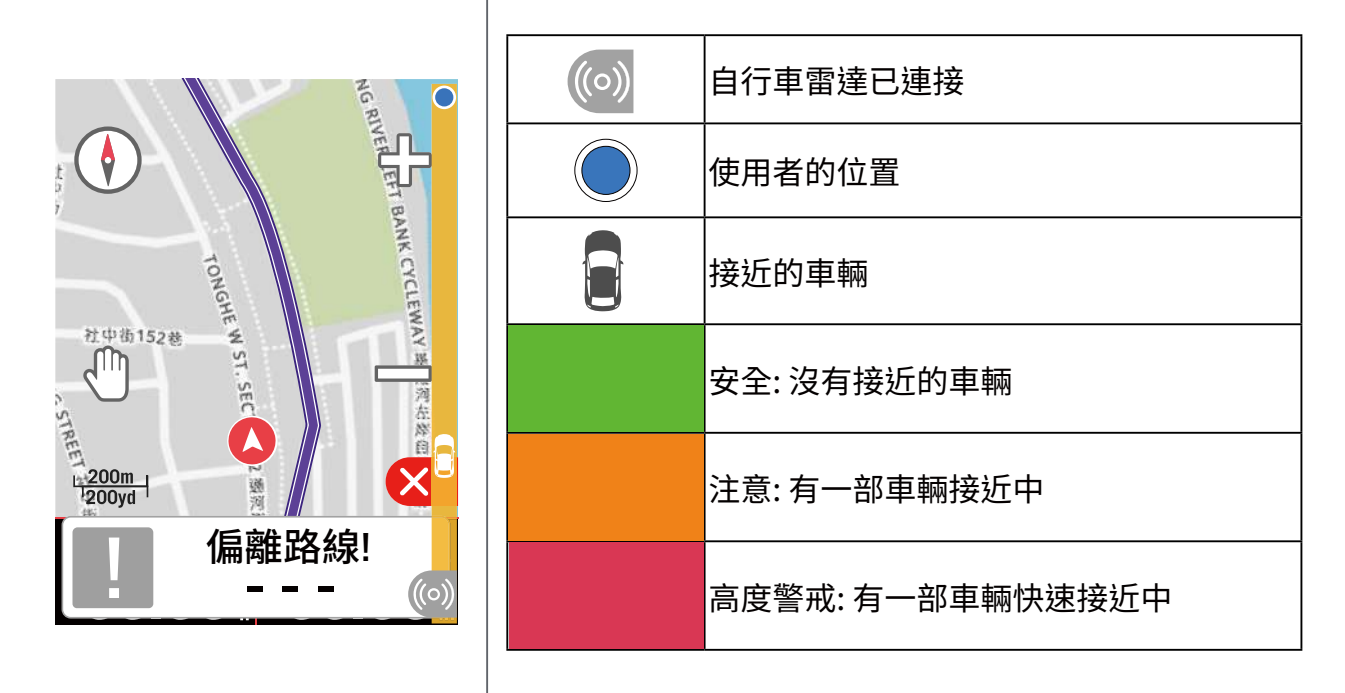

**注意:** 請[至29頁查](#page-6-0)看如何配對自行智慧雷達。 若是您150公尺的範圍內,沒有任何車輛,警示色條則不會顯示

### **使用 E-bike**

支援SHIMANO STEPS和ANT+ LEV的電動輔助自行車系統,Rider S500 可顯示多種電動輔助 自行車狀態,包括電池電量、旅程範圍、輔助模式和輔助範圍等數據。

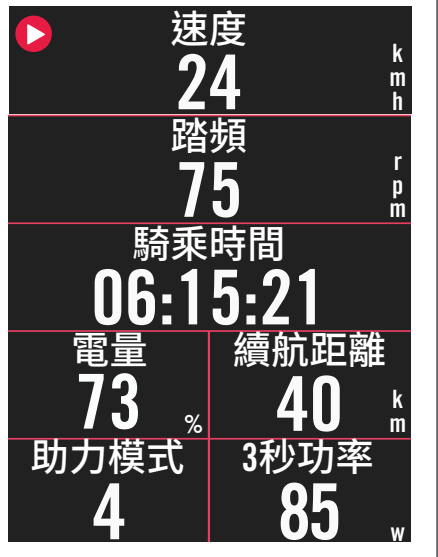

1. 使用之前請先與Rider S500配對

2. 您可以客製資訊頁面上的數據

**注意:**

• 此功能僅支援部分系統,若電動自行車本身不支援部分數 據,車錶上將不會顯示該數據。

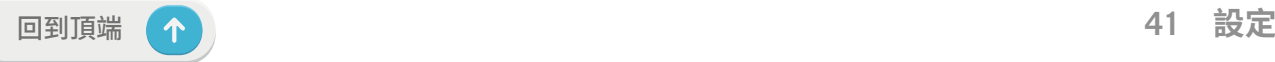

<span id="page-41-0"></span>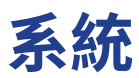

在系統中,您可以編輯系統設定、資料記錄、自動換頁、紀錄提示、存檔管理、儲存空間、里程和恢 復原廠設定等功能。

### **系統設定**

您可以自訂語言、背光持續時間、按鍵音、提示聲、時間/單位、自動鎖屏等功能。

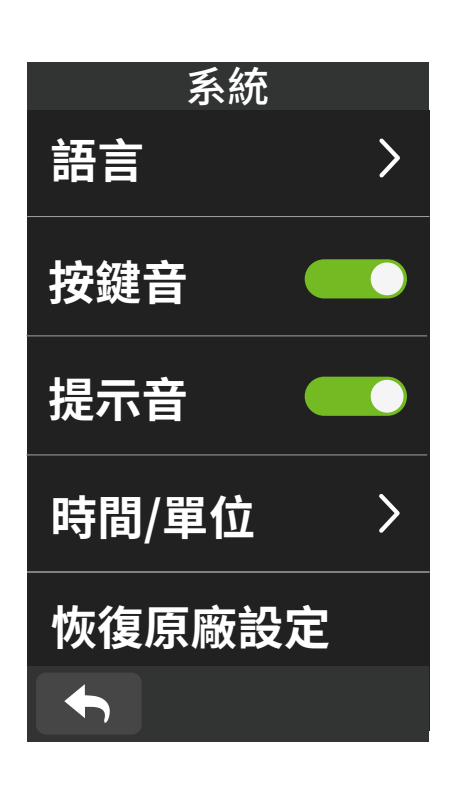

1. 於主選單中選擇 @ 。

2. 選擇**系統 > 系統設定**。

#### **語言**

1. 選擇您想要的語言。

### **背光持續時間**

1. 選擇您想要的設定。  $2.$  按下  $\checkmark$  來確認。

### **按鍵音**

1. 開啟或是關閉按鍵音。

### **提示音**

1. 開啟或是關閉提示音。

#### **時間/單位**

1. 可設定日光節約、日期、時間格式、單位和溫 度等。

#### **恢復至原廠設定**

- 1. 於主選單中,選取 3;。
- 2. 選擇**系統**>**恢復至原廠設定**。
- 3. 「**回到原廠設定?**」訊息跳出。
- 4. 點按 / 確認或 × 取消

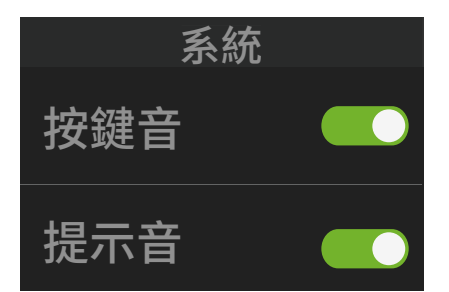

回到原廠設定?

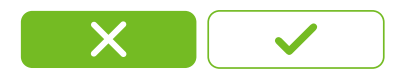

### **資料記錄**

您可以設定您的里程以及記錄頻率來獲得更準確的資料。

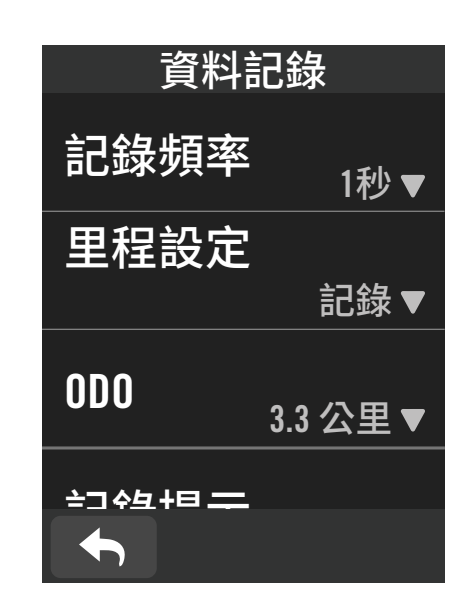

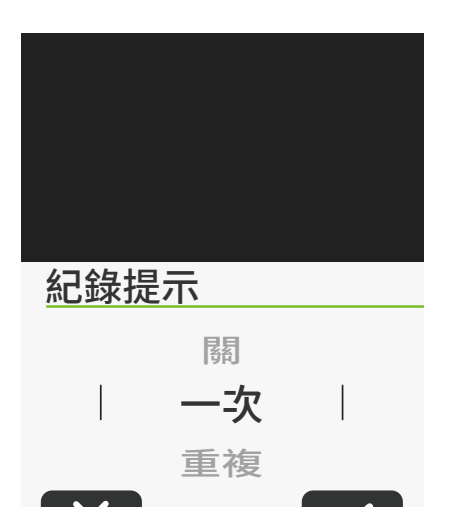

1. 於主選單中選擇 63。

2. 選擇**系統 > 資料記錄**。

#### **記錄頻率**

1. 設定您想要的記錄頻率。 2. 按下  $\checkmark$  來確認。

#### **里程設定**

1. 選取**記錄**或是全部,選取 ✔ 確認。

### **記錄提示**

當 Rider S500 偵測到您的單車開始移動的時 候,會跳出提醒視窗並尋問「是否開始記錄?」 您也可以設定提醒的頻率

- 1. 於主選單中,選取 **。**
- 2. 選擇**系統** > **資料記錄** > **記錄提示**。
- 3. 選擇提醒頻率。
- 4. 點按 / 確認。

**注意**: 選擇「全部距離」為設定,里程表將會累積所有騎乘的距離,如選擇「錄製距離」,里程表只 會累計 GPS 紀錄的距離。

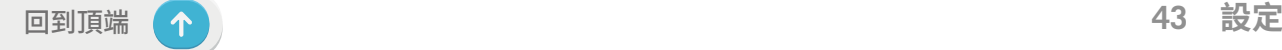

<span id="page-43-0"></span>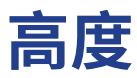

Rider S500 在與網際網路連線的狀態下,會提供您目前所在地標的海拔高度,幫您直接校正高 度,您也可以手動調整。

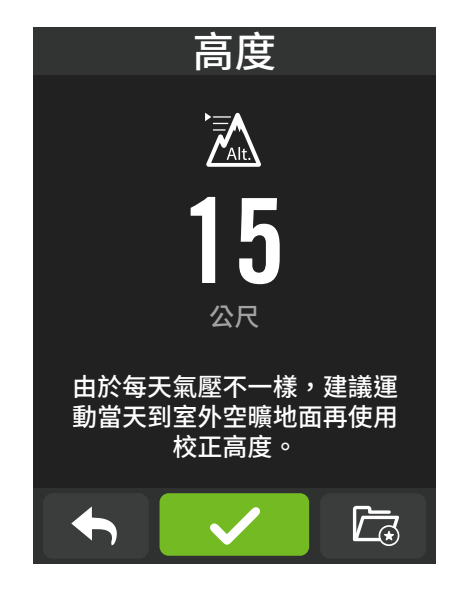

### **校正高度**

- 1. 於主選單中,選取 **。**
- 2. 選擇**高度**。
- 3. 點下校正來自動校正高度。
- 4. 點按數字來調整數值。
- 5. 點按 **確認**。

### **關於** 您可以查看目前裝置韌體的版本。

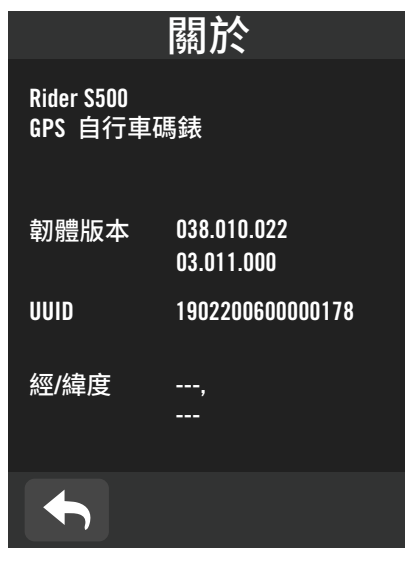

- $|1$ . 於主選單中,選取 $\,$   $\!\hat{\otimes}\,$   $\,$
- 2. 選擇**關於**。
- 3. 您可以查看目前的韌體版本及目前的經緯 度。

**注意:**當更改設定裡目前高度的數值,碼錶模式中的高度數值也同時會被修正。

## **個人資料**

<span id="page-44-0"></span>您可以檢視和修改個人資料。登入 Bryton Active 帳號後也能與 Bryton Active App 同步紀錄和 資料。

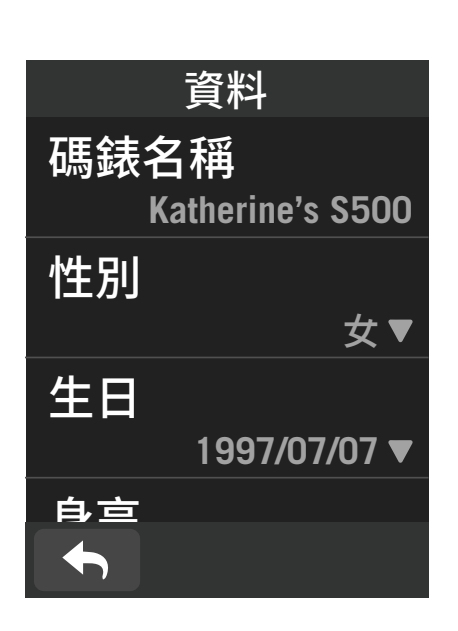

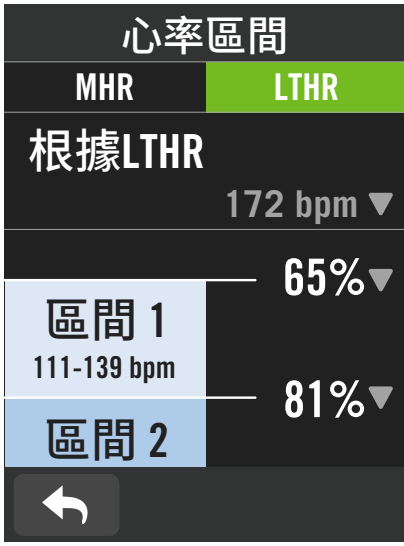

- 1. 於主選單中,選取 Q
- 2. 點選各項目進行編輯。

**客製化心率區間**

### 1. 選擇 **MHR** 或 **LTHR**.

- 點按每一區間的 ▼ 來編輯數值。
- ・ 選取 ✔ 來確認。
- x 上下滑來編輯更多區間。

### **客製化功率區間**

- 1. 選擇 **MAP** 或 **FTP**
	- 點按每一區間的 ▼ 來編輯數值。
	- 選取 ✔ 來確認。
	- x 上下滑來編輯更多區間。

### **注意**:

圖表模式中的心率及功率數值會根據此設定區間的顏色呈現不同區間的數值變化。 請[至第6頁](#page-8-0)查看圖表模式的細節。

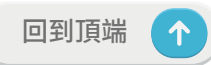

## <span id="page-45-0"></span>**Bryton App Advanced 進階設定**

Rider S500 與 Bryton Active App 配對和操作相關設定後,即可以使用智慧通知的功能。

## **智慧通知**

在使用智慧藍芽無線科技將您相容的智慧型手機與 Rider S500 配對後,您將可以在 Rider S500 上接收到來電通知、訊息及信件通知。

#### 1. iOS 手機配對

- a. 在您的手機上開啟藍芽功能。
- b. 於 Bryton Active App 上點按 設定>管理裝置>+。
- c. 選擇您要配對的裝置並點按 "+"。
- d. 點按 配對 來將您的裝置與手機配對。 (iOS裝置才需執行此步驟)
- e. 點按 完成 結束配對步驟

#### **注意:**

若無通知出現,請至您手機中的設定>通知,檢查您是否有允許相容的信箱和社群應用軟體 顯示通知,同時也檢查社群應用軟體裡的提醒通知,是否也有開啟。

- 1. Android 手機配對
	- a. 在您的手機上開啟藍芽功能。
	- b. 於 Bryton Active App 上點按 設定>管理裝置>+。
	- c. 選擇您要配對的裝置並點按 "+"。
	- d. 點按 完成 結束配對步驟。
- 2. 允許智慧通知存取權
	- a. 點按 設定 > 智慧通知。
	- b. 點按 確認 前往開啟通知存取。
	- c. 點按 Active 然後點按 OK 允予通知存取。
	- d. 返回至智慧通知設定。
	- e. 選擇並開啟來電通知、訊息及信件通知等,就完成設定了!

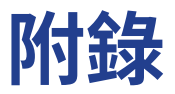

## <span id="page-46-0"></span>**規格**

### **Rider S500**

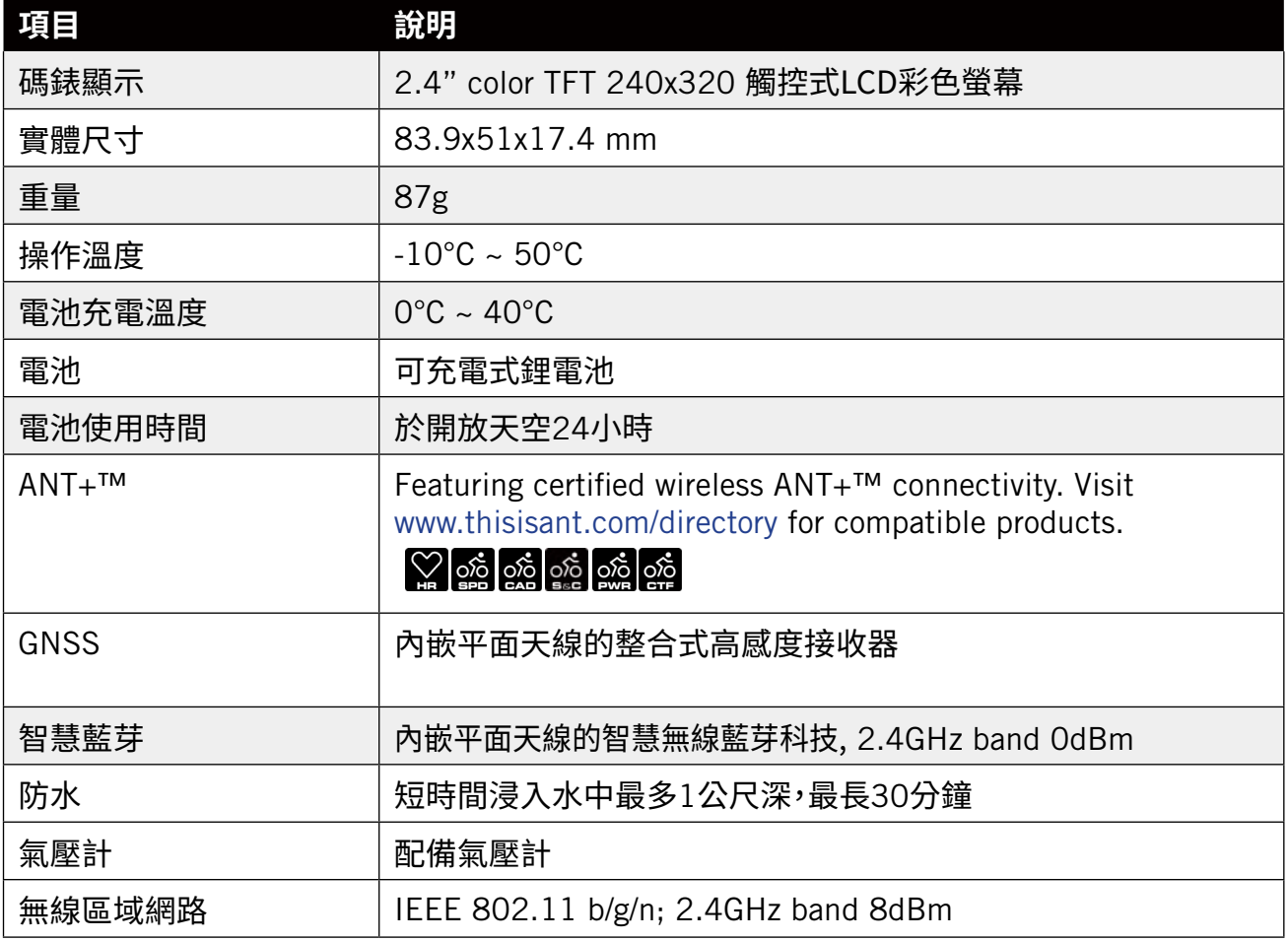

### **速度感測器 (選配)**

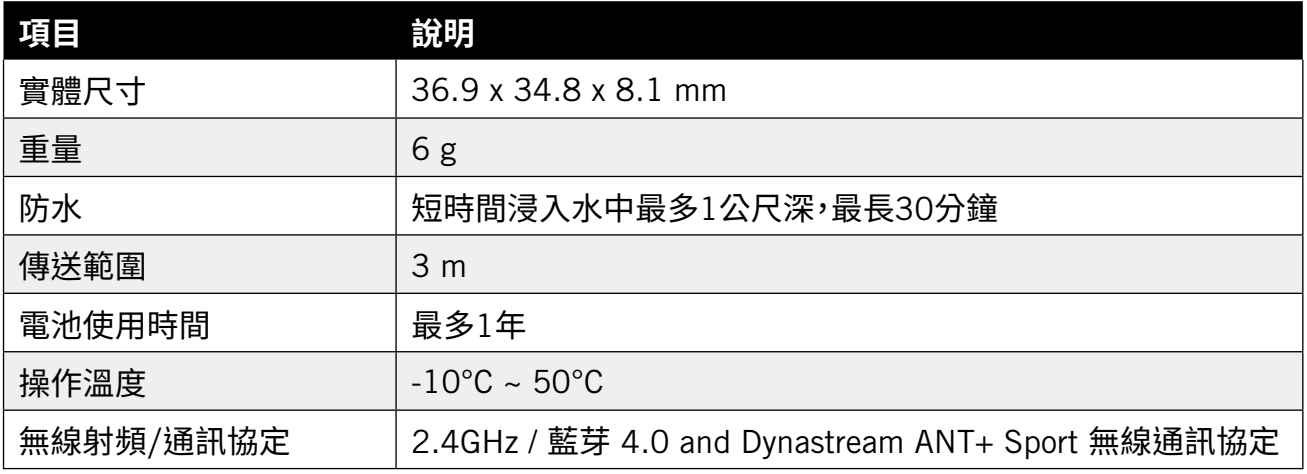

### **注意:**

感測器接觸不良、電氣干擾及車錶和感測器距離過遠,可能會降低準確度。如是戶外騎乘,因後輪環境 複雜,建議將感測器裝在前輪,如仍發現磁性干擾問題,請變換騎乘地方、清洗或更換鍊條。

### <span id="page-47-0"></span>**踏頻感測器 (選配)**

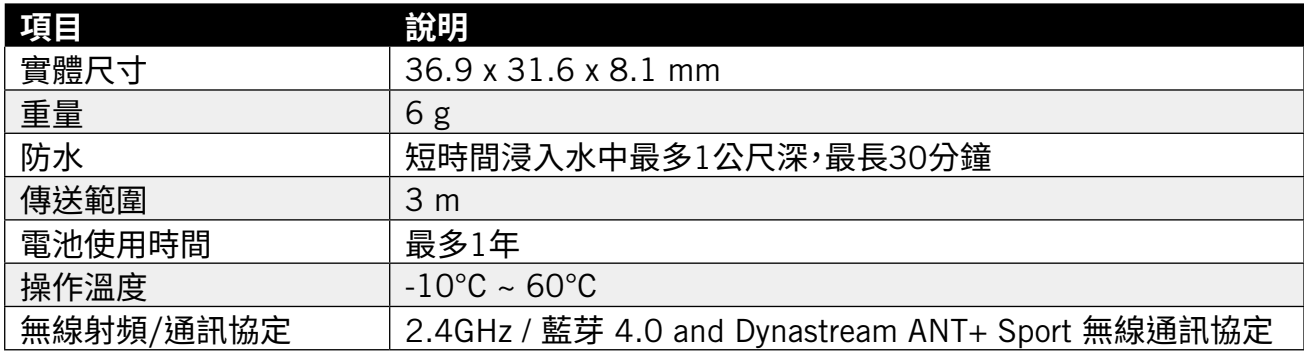

注意:感測器接觸不良、電氣干擾及接收器和傳送器距離過遠,可能會降低準確度。

### **智慧心跳帶監控組 (選配)**

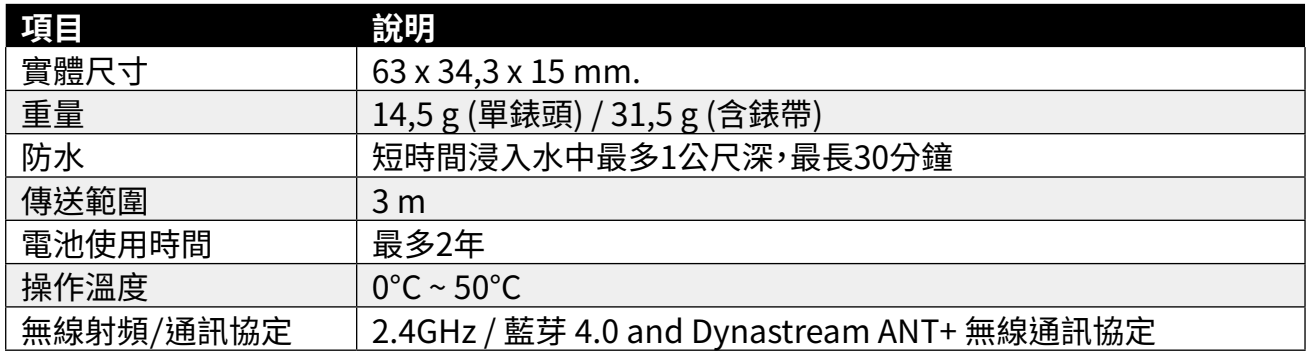

## **電池資訊**

### **速度感測器與踏頻感測器電池**

開始使用感測器前:

- 1. 找到速度/踏頻感測器背面的圓形電池蓋。
- 2. 使用手指頭按壓亚逆時針万向旋轉電池蓋,使電池蓋上的箭頭指向( )符號。<br>。
- 3. 取下電池蓋和電池。
- ^. 使用手指頭按壓並順時針方向旋轉電池蓋,使電池蓋上的箭頭指向 ( )符號。

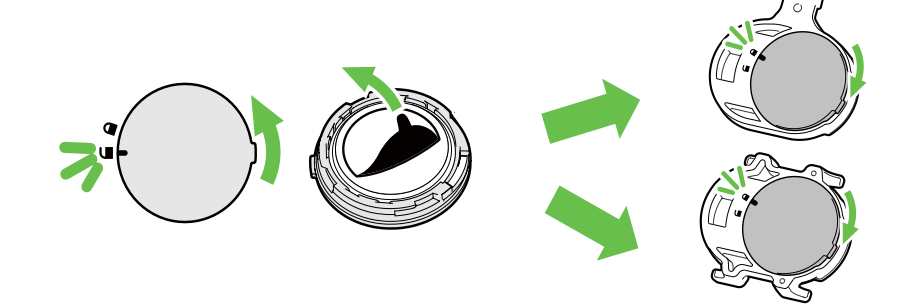

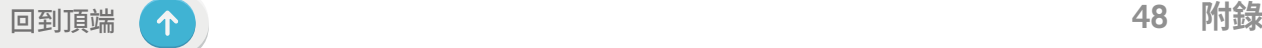

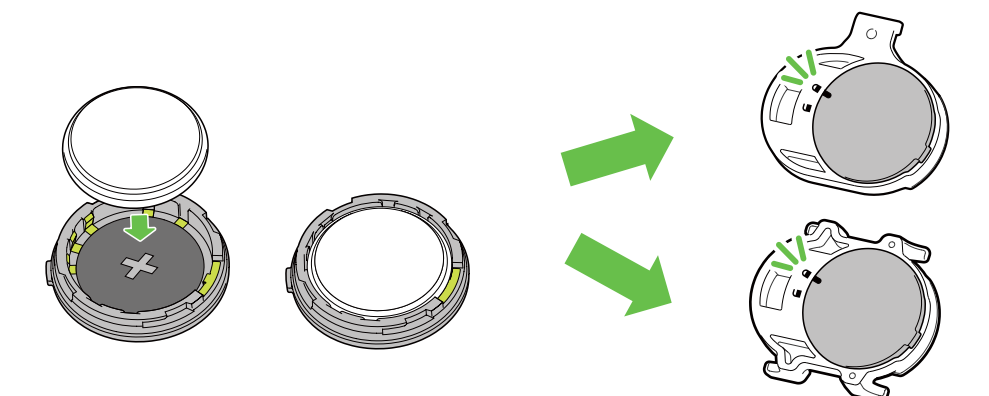

#### 更換電池:

- 1. 找到速度/踏頻感測器背面的圓形電池蓋。
- 2. 使用手指頭按壓並逆時針方向旋轉電池蓋,使電池蓋上的箭頭指向(■)符號。
- 3. 將舊電池取下,然後將新電池的正極一面(正極為有+字樣的那面)朝下放入電池蓋中。
- 4. 使用手指頭按壓並順時針方向旋轉電池蓋,使電池蓋上的箭頭指向 ( 4) 符號。

### **注意:**

- ・安裝新電池時,若未先將正極接頭裝入電池蓋中,很容易導致接頭變形及故障。
- x 請小心,切勿損壞或遺失電池蓋上的 O 型環狀襯墊。
- ・請依照當地廢棄物棄置規定,以正確方式棄置電池。<br>

### **智慧心跳帶監控組**

心跳帶內含可由使用者自行更換的 CR2032 電池。 更換電池:

- 1. 找到心跳帶背面的圓形電池蓋。
- 2. 使用硬幣逆時針方向旋轉開電池蓋。
- 3. 取下電池蓋和電池。
- 4. 將新電池的正極一面(正極為有+字樣的那面)朝下放入電池蓋然後輕壓一下。
- 5. 使用硬幣順時針方向旋緊電池蓋。

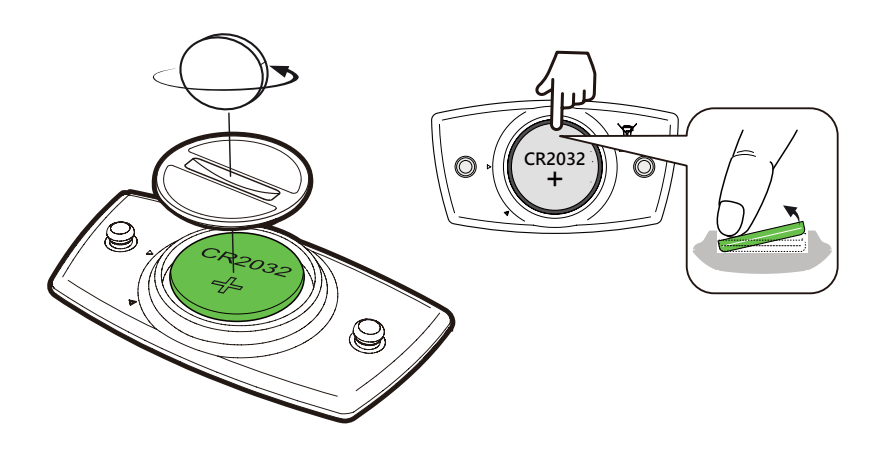

**注意:** x 請小心,切勿損壞或遺失電池蓋上的 O 型環狀襯墊。

・請依照當地廢棄物棄置規定,以正確方式棄置電池。

## <span id="page-49-0"></span>**安裝Rider S500**

## **將 Rider S500 安裝至單車上**

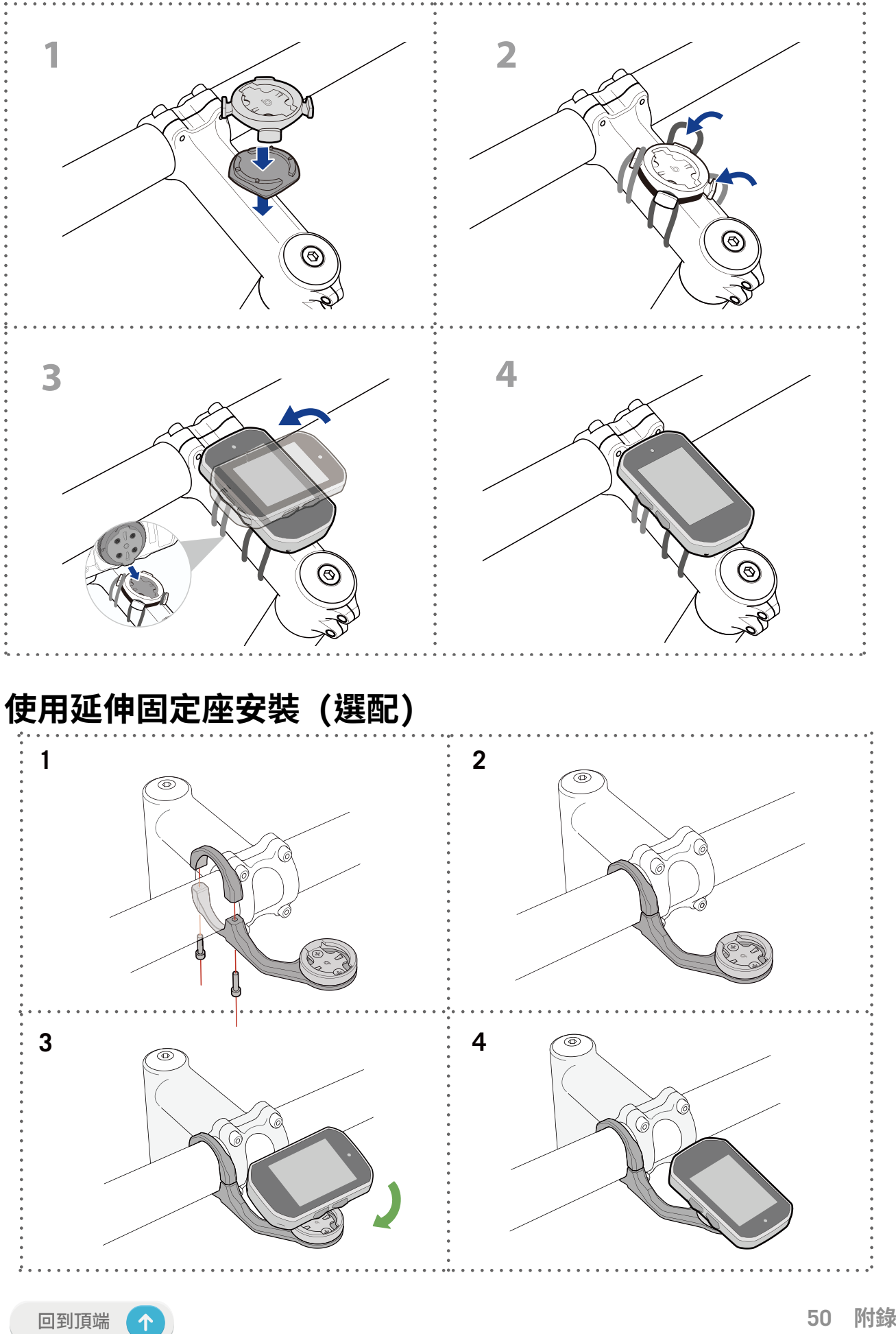

## <span id="page-50-0"></span>**安裝智慧速度/踏頻感測器(選配)**

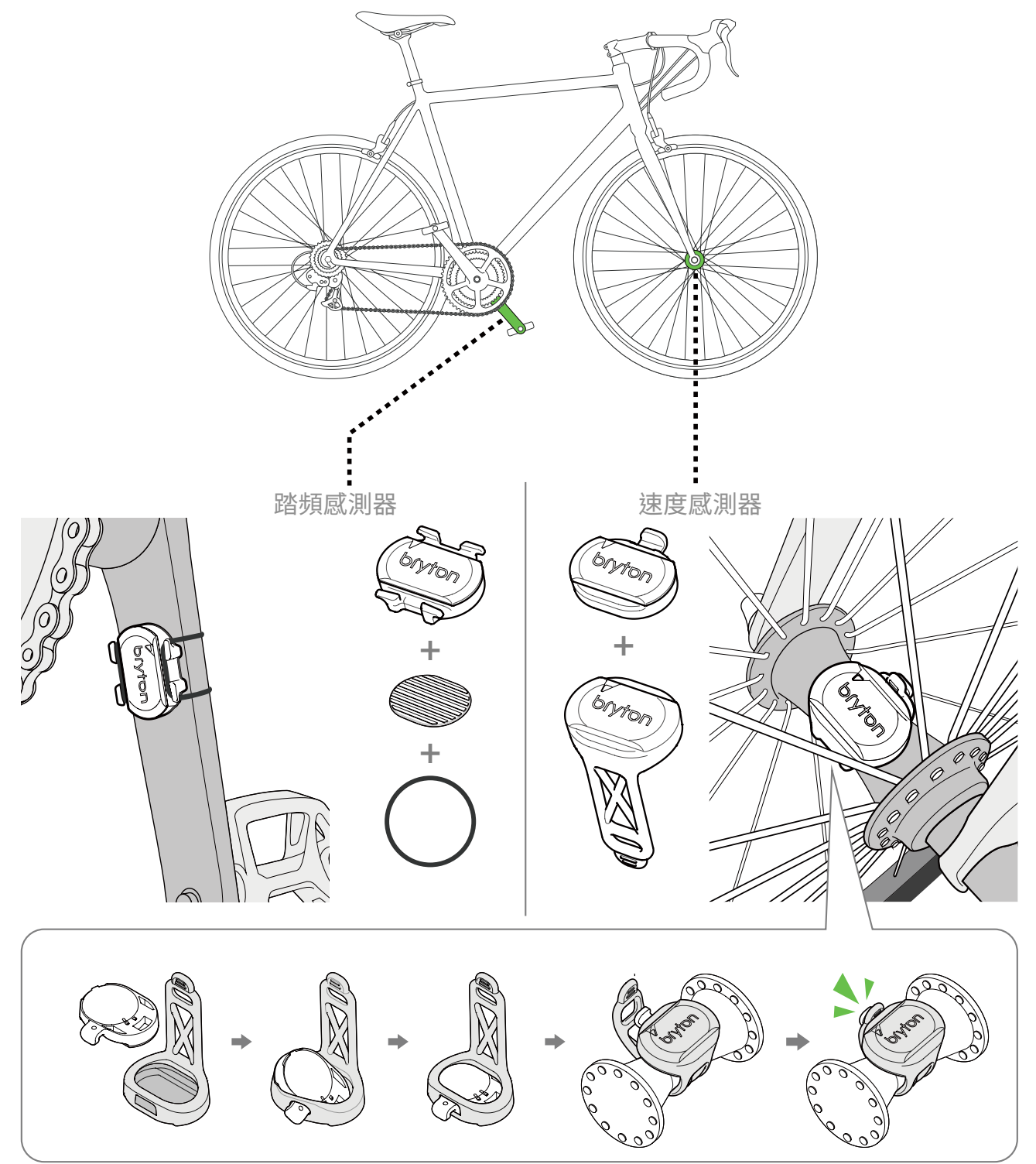

### **注意:**

· 一旦感測器被喚醒,LED會閃爍2次,當你轉動安裝在曲柄或車輪的感測器來配對時,LED會接著繼 續閃爍,大約閃爍15次後,感測器就會停止閃爍。靜置約10分鐘後,感測器會進入睡眠模式來省電, 請在感測器醒著的時候,完成配對。

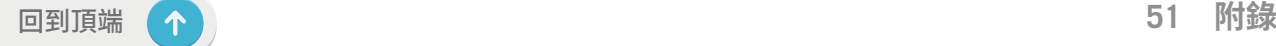

## <span id="page-51-0"></span>**安裝「智慧心跳帶監控組」(選配)**

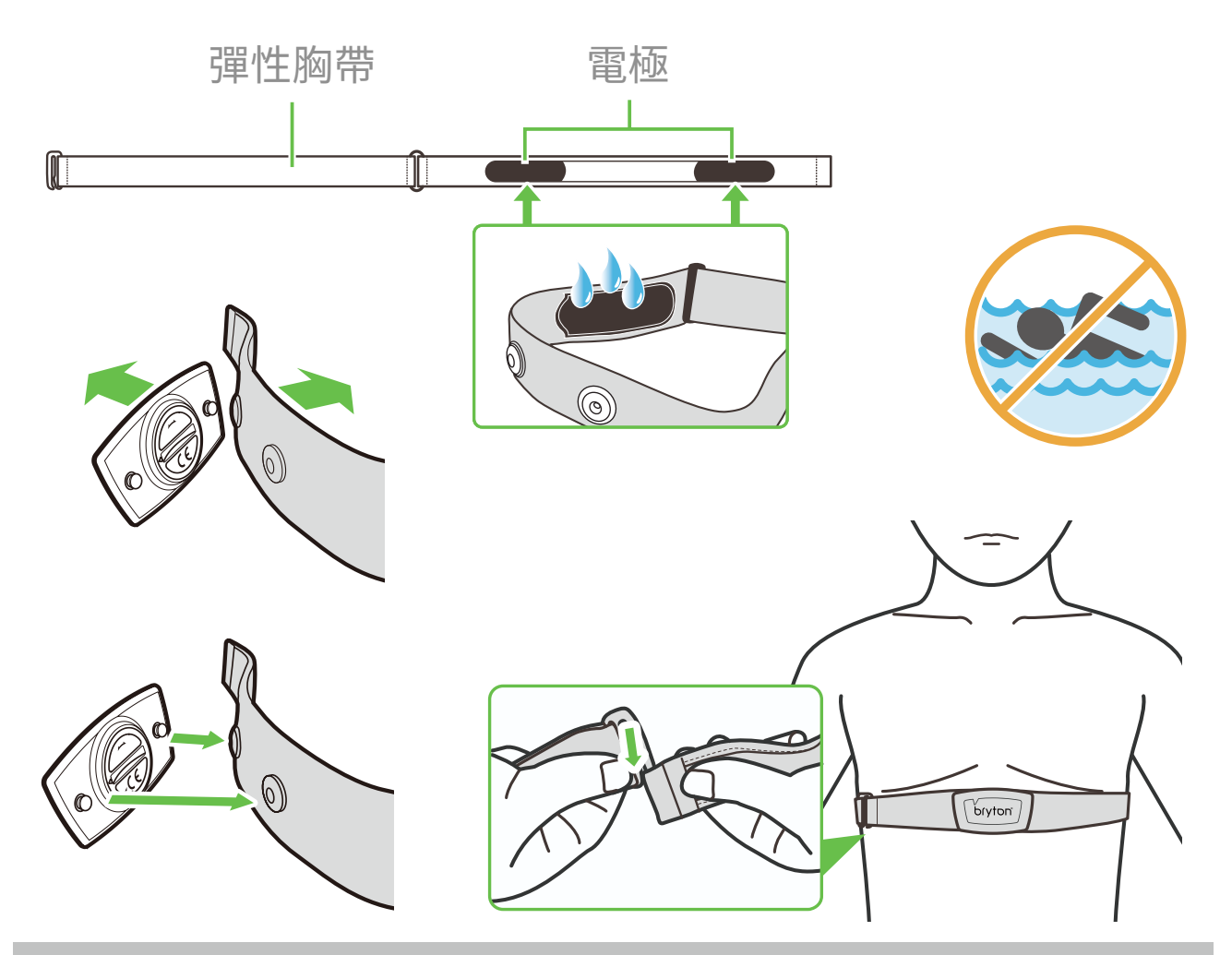

#### **注意:**

- 天氣寒冷時,請穿上適當的衣物以保持心率帶的溫度。
- 請勿隔著衣物佩戴心跳帶監控組,需直接佩戴在身上。
- x 將感測器的位置調整到身體的中間部分(將它穿得低於胸部)。感測器上顯示的 Bryton 標誌應朝 上,綁緊鬆緊帶使得它不會在運動期間鬆脫。
- 如果感測器無法檢測或讀數異常,請預熱約 5 分鐘。
- •當心跳帶監控組低電量時,資訊頁上心率的數值會閃爍。

**注意:** 不當更換電池可能導致爆炸。更換新電池時,僅限使用原廠電池或製造商所指 定的相似電池類型。請依照當地相關規定,妥善棄置廢電池。

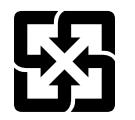

為了落實環境保護,廢電池應分開收集,以利回收或特殊處理。

## <span id="page-52-0"></span>**輪徑尺寸及圓周**

輪徑尺寸標示在輪胎兩側上。

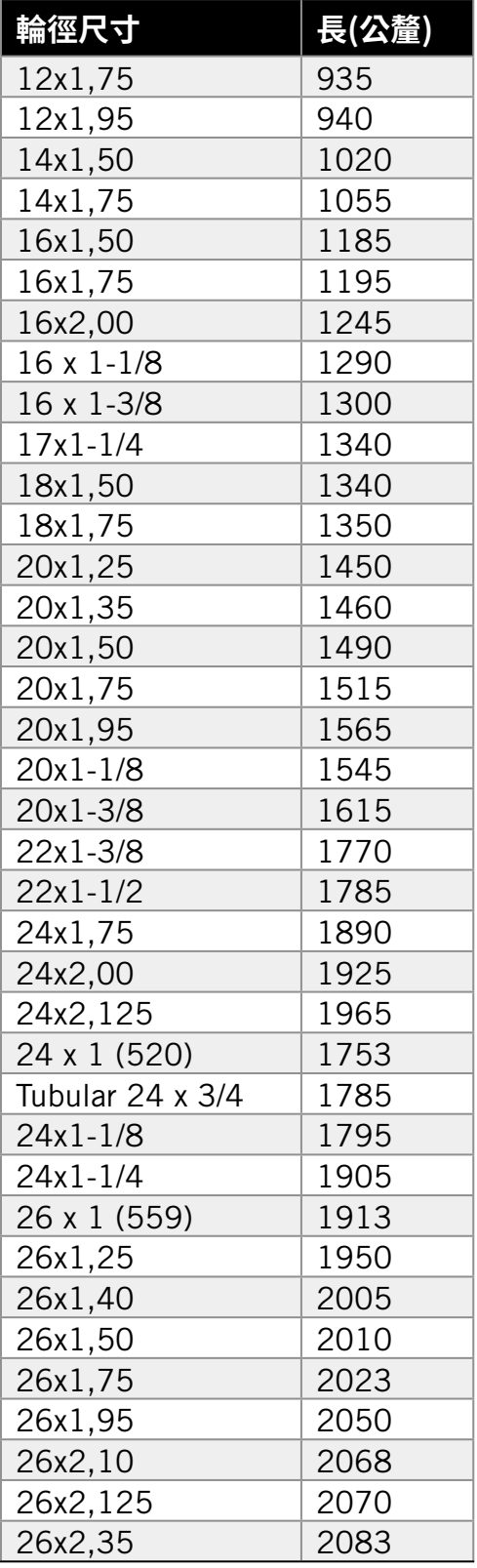

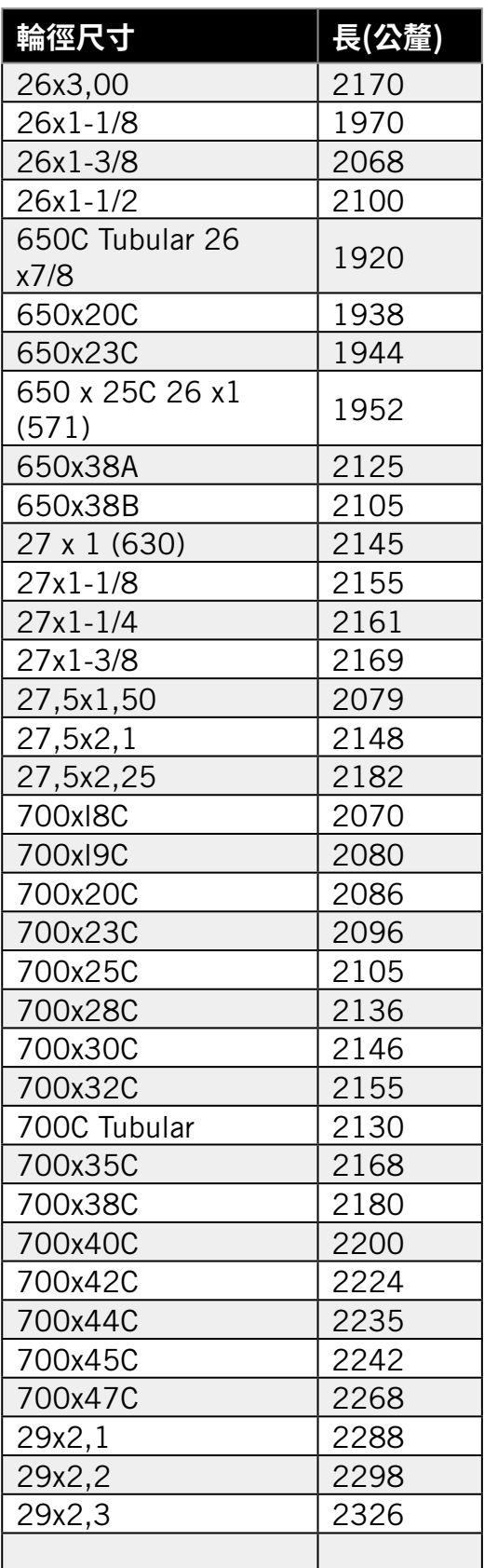

## <span id="page-53-0"></span>**螢幕顯示用語說明**

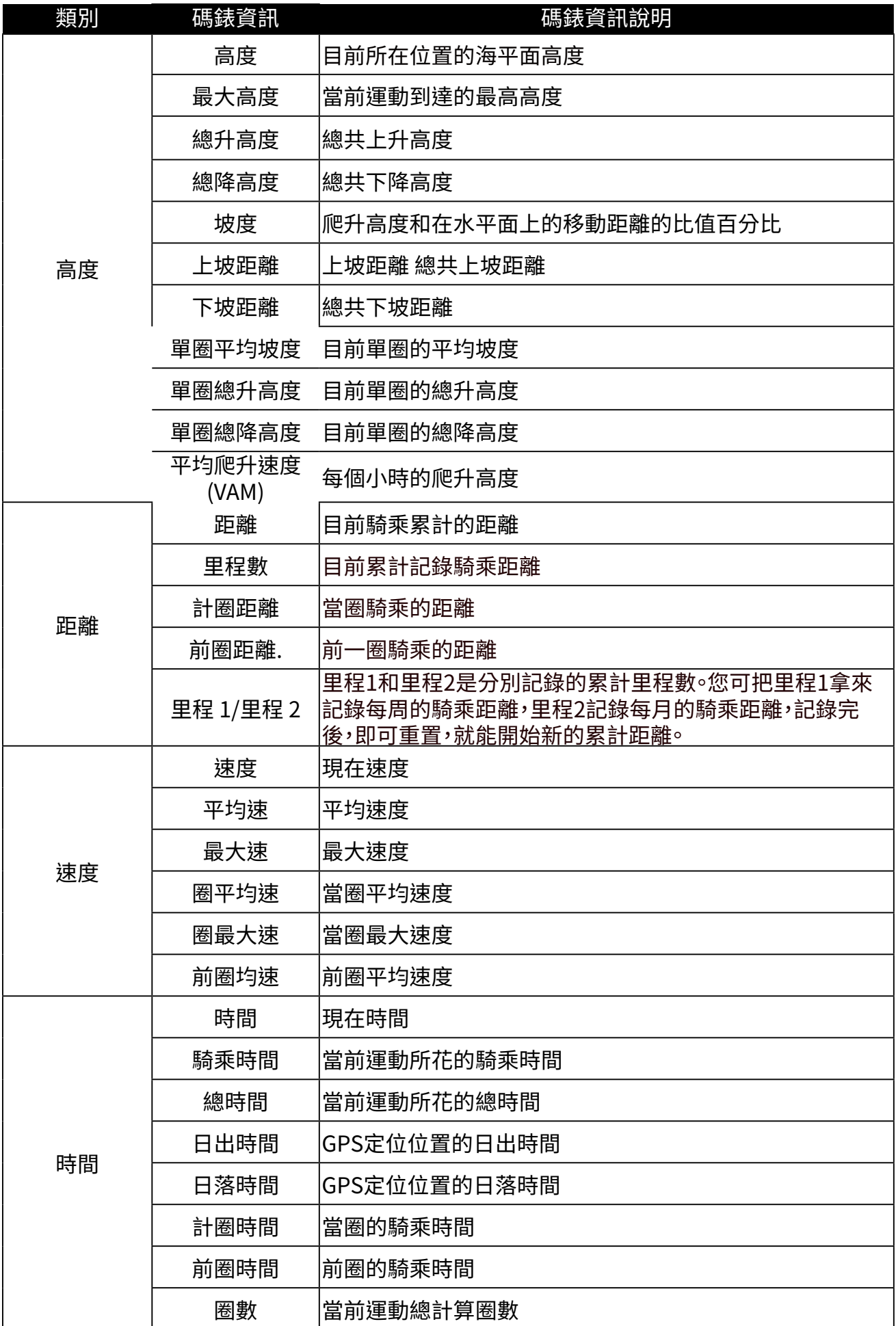

<span id="page-54-0"></span>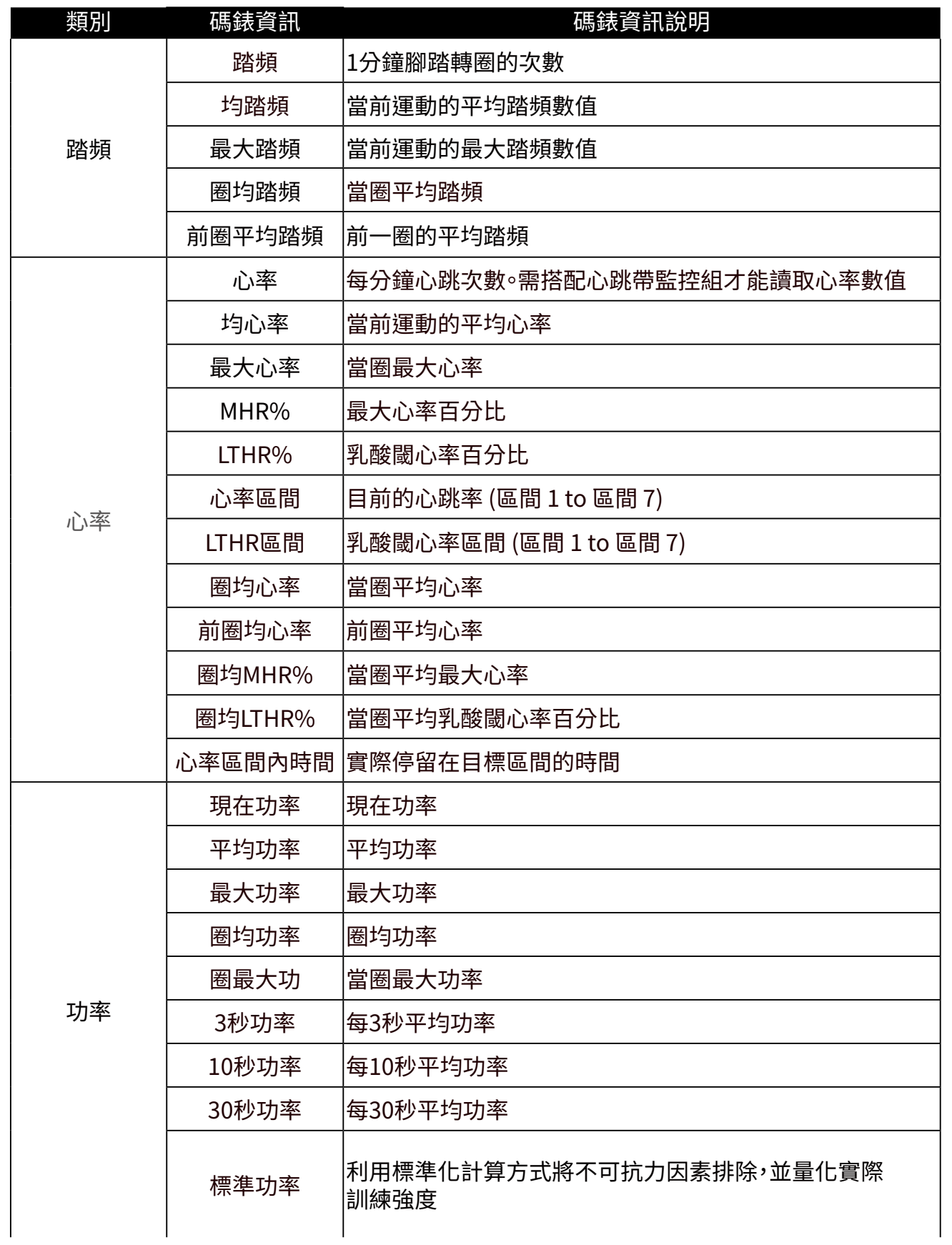

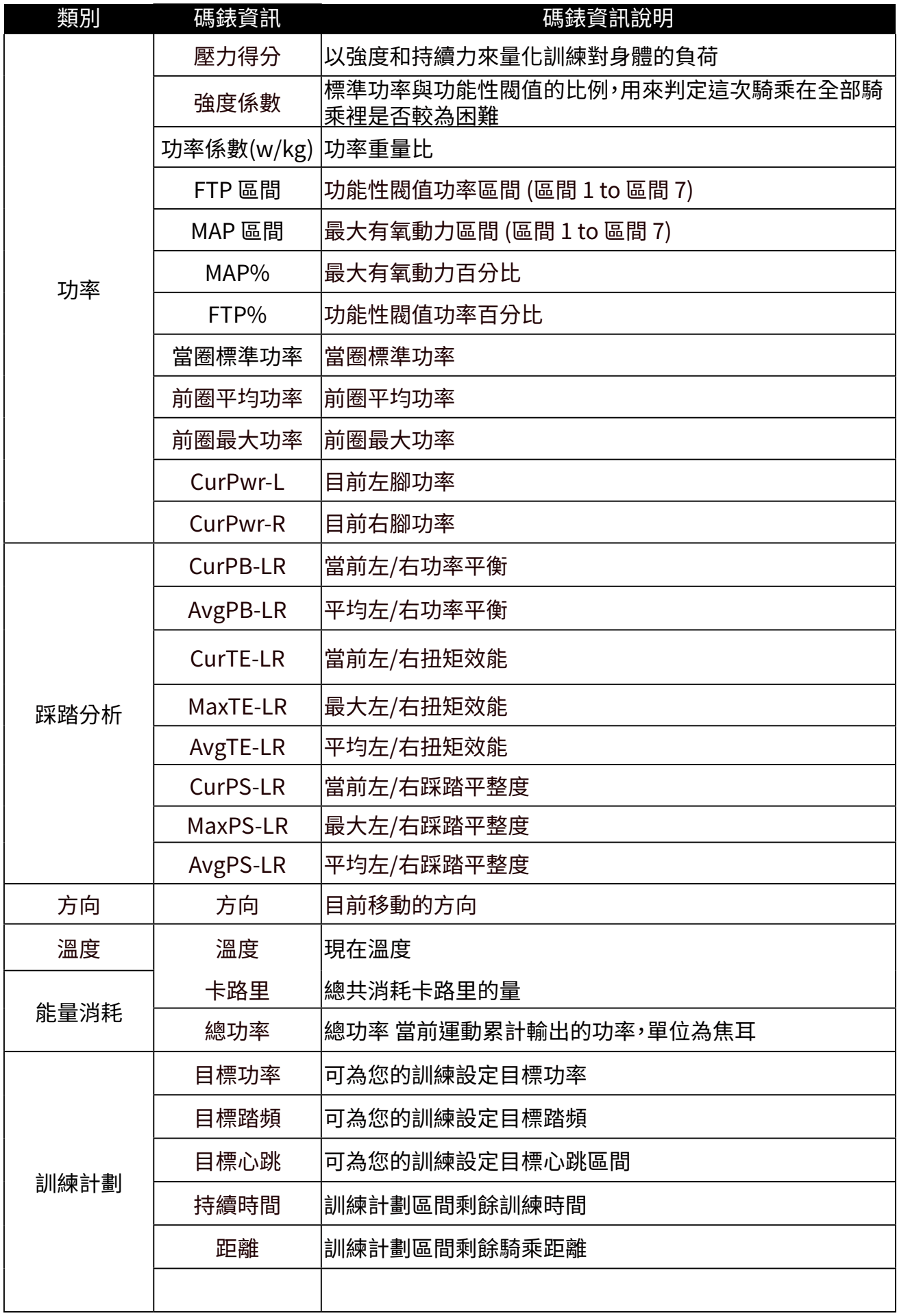

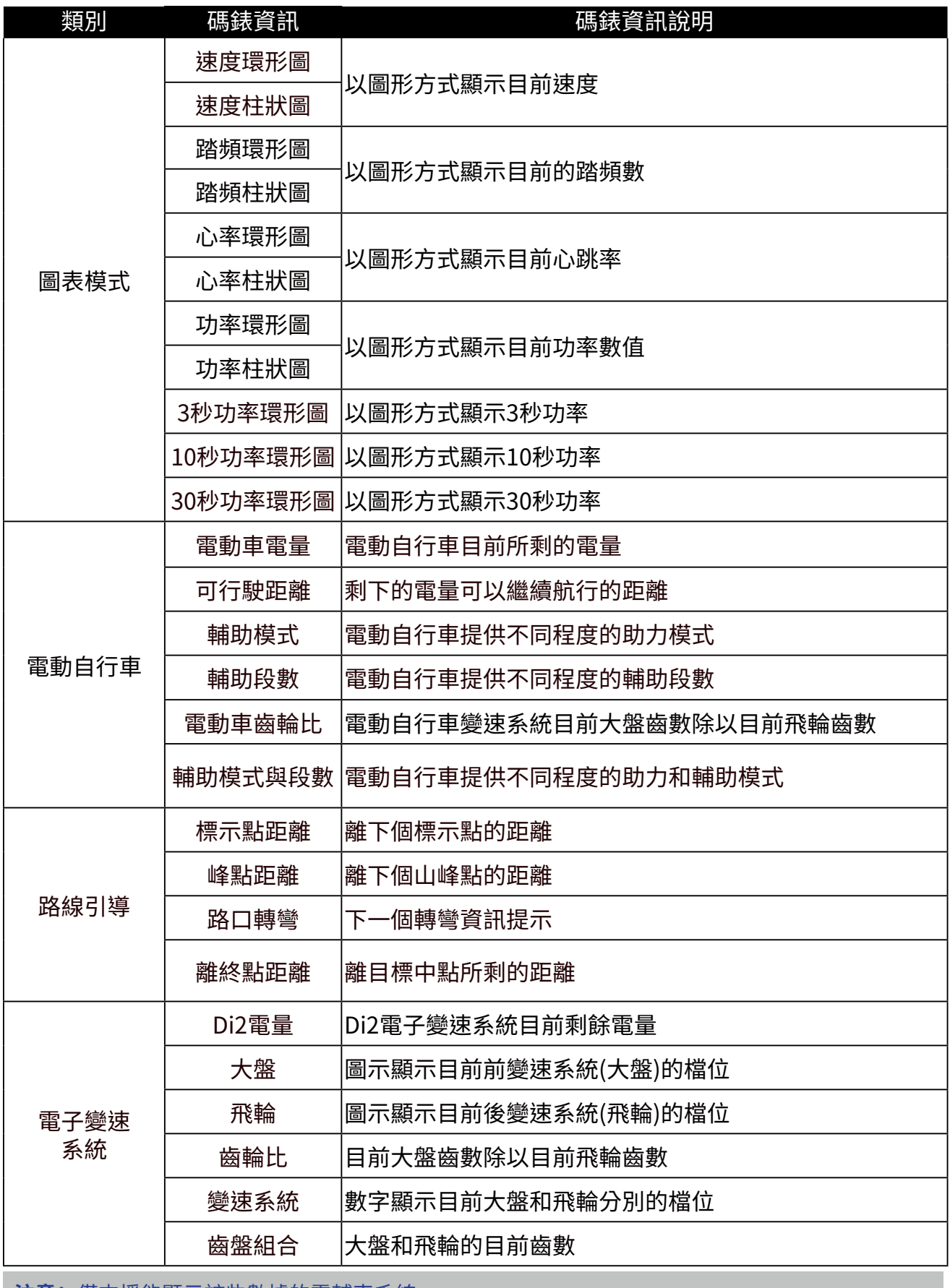

**注意:** 僅支援能顯示該些數據的電輔車系統。

## <span id="page-57-0"></span>**Rider S500 基本維護**

### **做好維護能夠降低損壞的風險。**

- x 請勿摔落,或使其遭受重擊。
- x 請勿暴露在極冷、極熱或高濕度環境下。
- 螢幕表面很容易刮傷。請使用非黏貼式通用螢幕保護貼,防止螢幕受到輕微刮傷。
- x 請以軟布沾稀釋過的中性清潔劑清洗。
- 請勿嘗試拆解、修理或改造,否則會導致保固失效。

### 限用物質含有情況標示聲明書

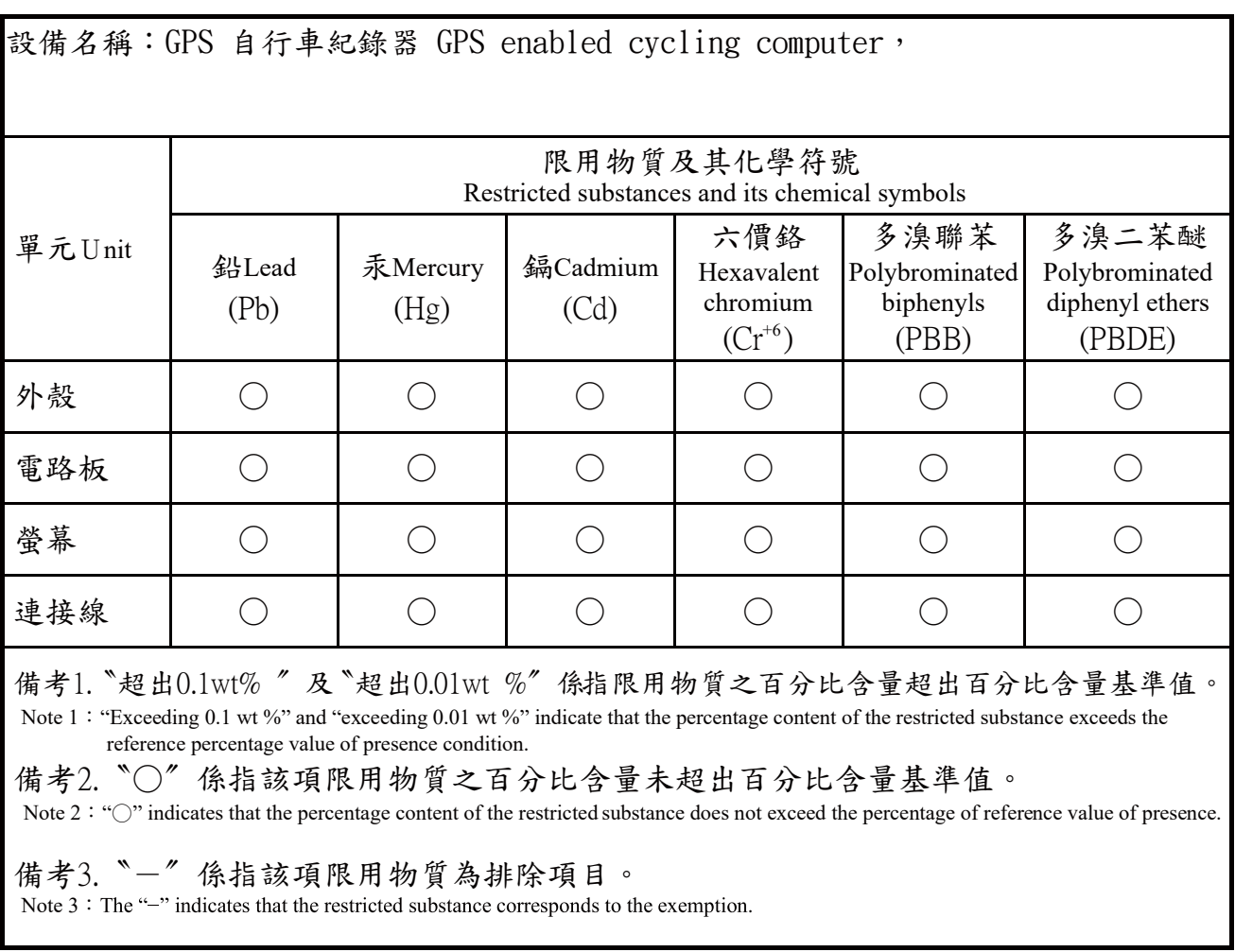

RF Exposure Information (MPE)

This device meets the EU requirements and the International Commission on Non-Ionizing Radiation Protection (ICNIRP) on the limitation of exposure of the general public to electromagnetic fields by way of health protection. To comply with the RF exposure requirements, this equipment must be operated in a minimum of 20 cm separation distance to the user.

Hereby, Bryton Inc. declares that the radio equipment type Bryton product is in compliance with Directive 2014/53/EU. The full text of the EU declaration of conformity is available at the following internet address:

**[http://www.brytonsport.com/download/Docs/CeDocs\\_RiderS500.pdf](https://www.brytonsport.com/download/Docs/CeDocs_Rider860.pdf)**

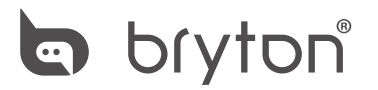

Copyright© 2021 Bryton Inc. All rights reserved. Designed by Bryton Inc. 7F, No.75, Zhouzi St., Neihu Dist., Taipei City 114, Taiwan (R.O.C.)

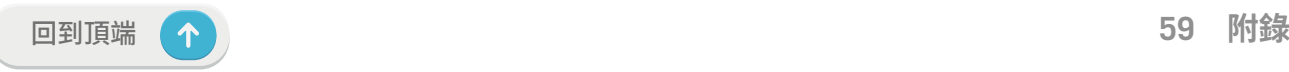